# INSTRUKCJA OBSŁUGI - PANEL OPERATORA iZAZ200(300)

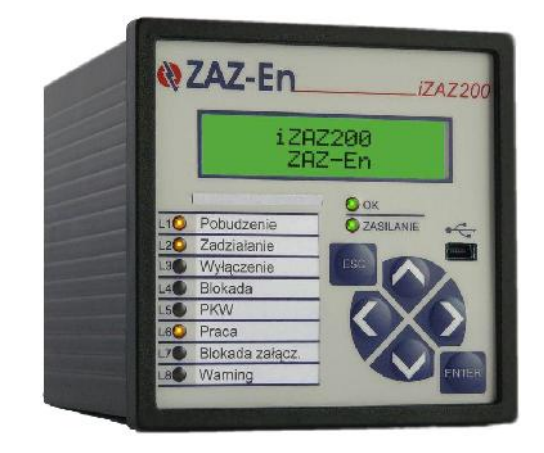

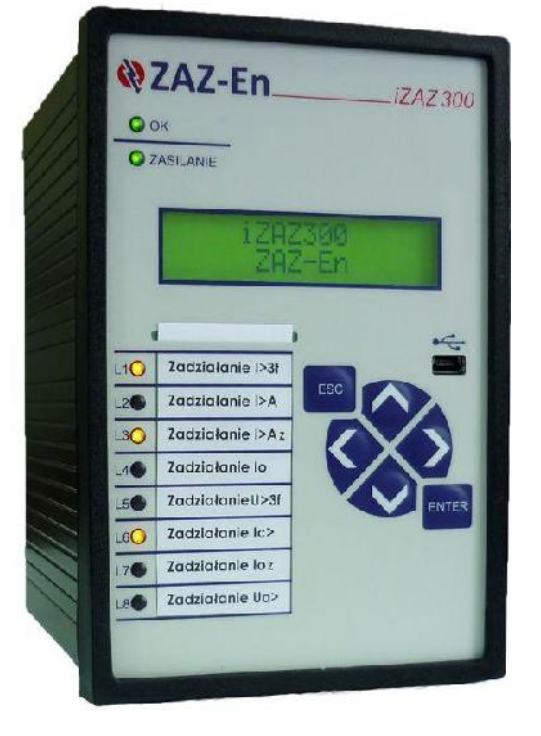

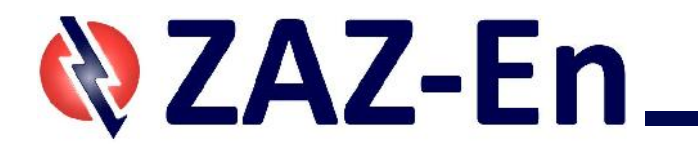

SPIS TRE CI

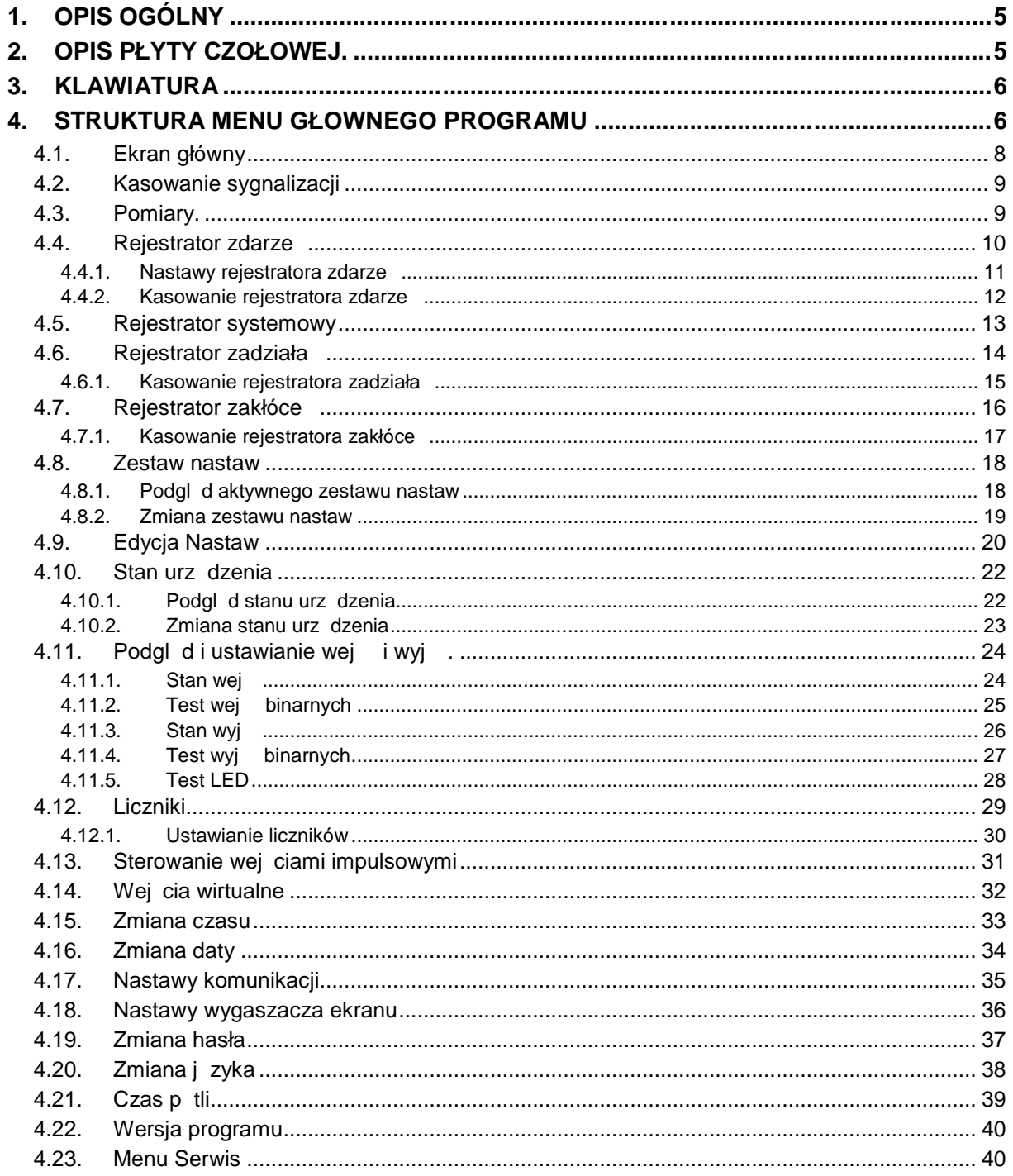

# **1. OPIS OGÓLNY**

Urządzenie można obsługiwać w pełnym zakresie przez panel operatora, znajdujący się na płycie czołowej urz dzenia.

Panel składa się z wy wietlacza alfanumerycznego, klawiatury nawigacyjnej, diod wiec cych oraz portu mini-USB do komunikacji z komputerem PC.

Przez panel operatora można dokona następujących czynności:

- odczyt bie cych warto ci pomiarów i liczników.
- podgl d / edycja nastaw,
- odczyt stanów wej dwustanowych i wyj przeka nikowych,
- testowanie zabezpiecze poprzez sterowane sygnałami wirtualnymi (w stanie TEST\_REL),
- testowanie wyj przeka nikowych (w stanie TEST\_OUT),
- testowanie diod wiec cych (w stanie TEST\_OUT),
- symulacja wej dwustanowych (w stanie SIMUL\_IN),
- odczyt rejestratorów zdarze, zdarzeń systemowych i zadziała

# **2. OPIS PŁYTY CZOŁOWEJ.**

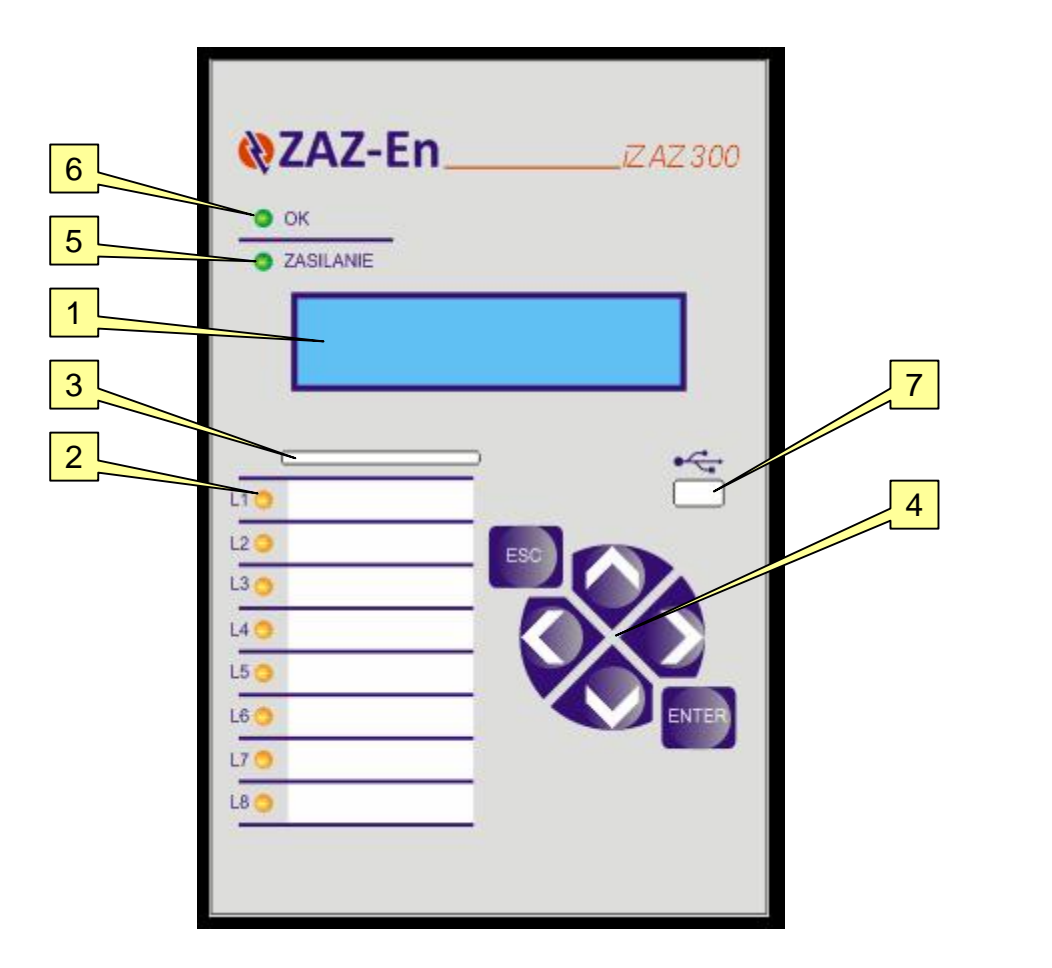

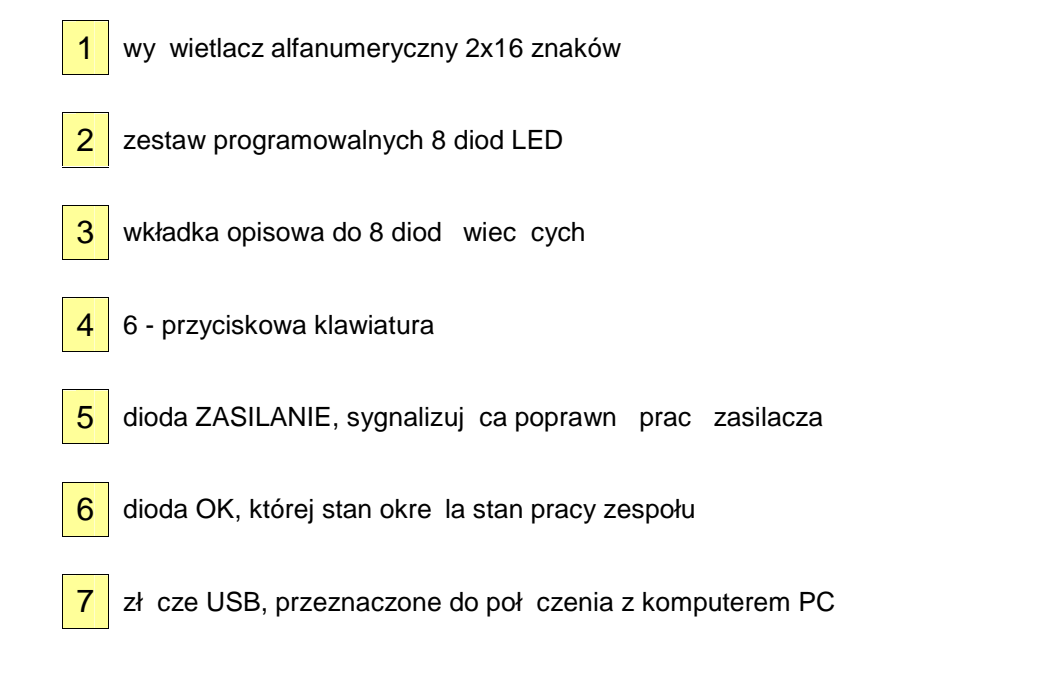

Dioda OK. reprezentuje następujące stany pracy :

- 
- wiecenie ci głe urządzenie działa prawidłowo w stanie ON (aktywne),
	- wiecenie wolne (1Hz) urządzenie sprawne, lecz w innym stanie ni $\overline{ON}$ w tym stanie urządzenie nie chroni w pełni obiektu,
- $\bullet$  wiecenie szybkie (5Hz) awaria urządzenia, błąd lub brak konfiguracji.

# **3. KLAWIATURA**

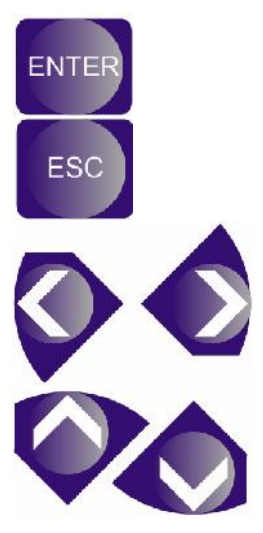

- przej cie do wybranego elementu menu
- zatwierdzenie ustawionej warto ci
- przej cie do funkcji edycji nastawy
- przej cie do nadrz dnego poziomu menu programu
- przerwanie edycji warto ci parametru z pomini ciem wprowadzonych zmian
- przemieszczanie kursora w lewo/prawo o jedn pozycj
- wybór okienka w menu programu
- ustawienie cyfry (0-9) w trakcie edycji nastawy
- wybór warto ci danego parametru spo ród podanych opcji

# **4. STRUKTURA MENU GŁOWNEGO PROGRAMU**

Dioda ZASILANIE wiadczy o sprawnym układzie zasilania.

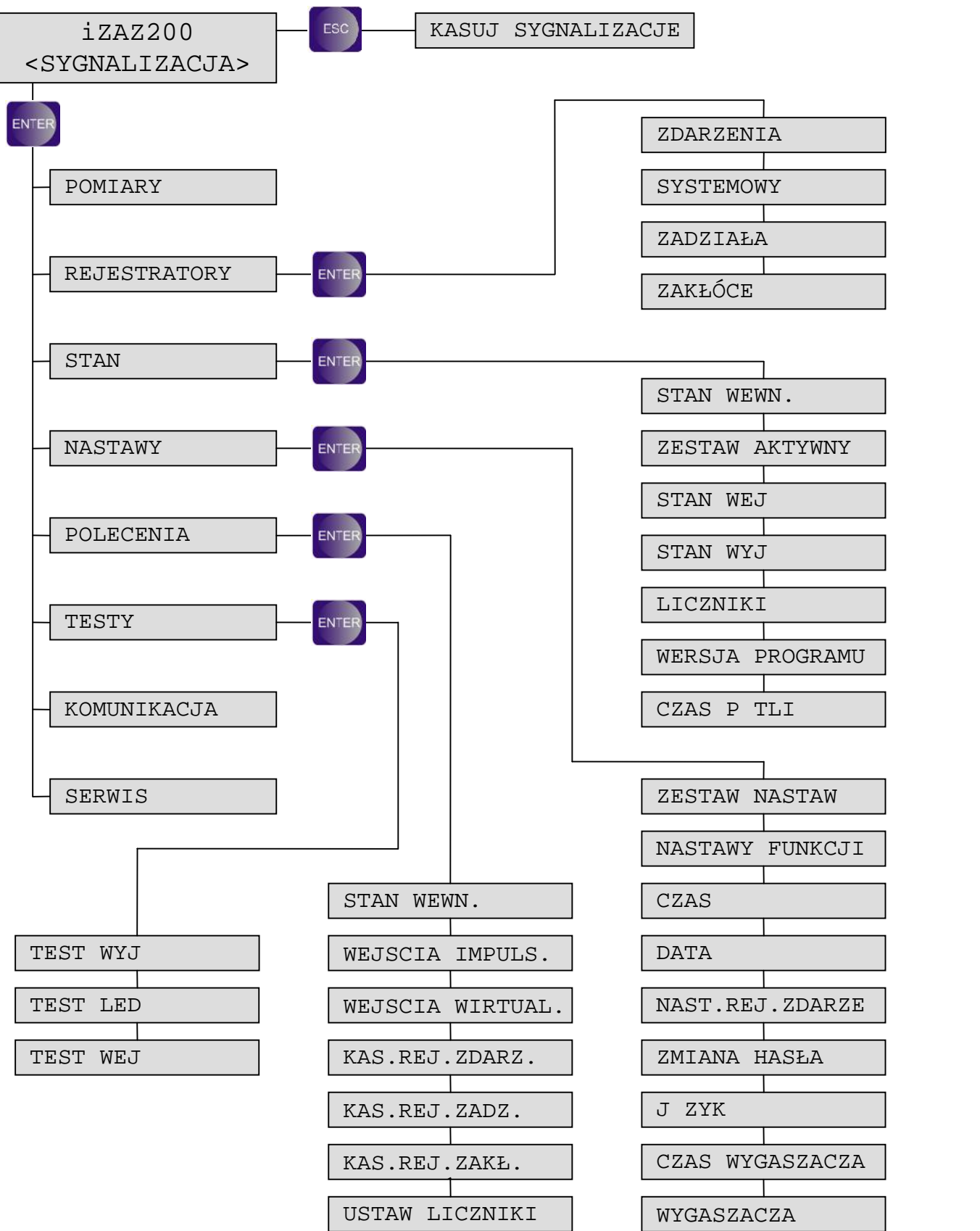

#### **4.1. Ekran główny**

Na ekranie głównym wy wietlany jest opis urz dzenia lub sygnalizacja, je li wyst puje. Opis urz dzenia mo na edytowa za pomoc programu obsługi. Przykładowy ekran z opisem wygl da nast puj co:

```
 iZAZ300
ZAZ-En sp.z o.o.
```
Przykładowy ekran z sygnalizacj ma następujący wygląd:

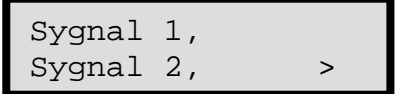

Je li w prawym dolnym rogu pojawi si znak ">" lub "<" oznacza to, e wyst puj sygnalizacje, które nie zmie ciły się na jednym ekranie. Poruszanie się po ekranach sygnalizacji umo liwiają przyciski LEWO, PRAWO. Przedstawia to schemat poni ej.

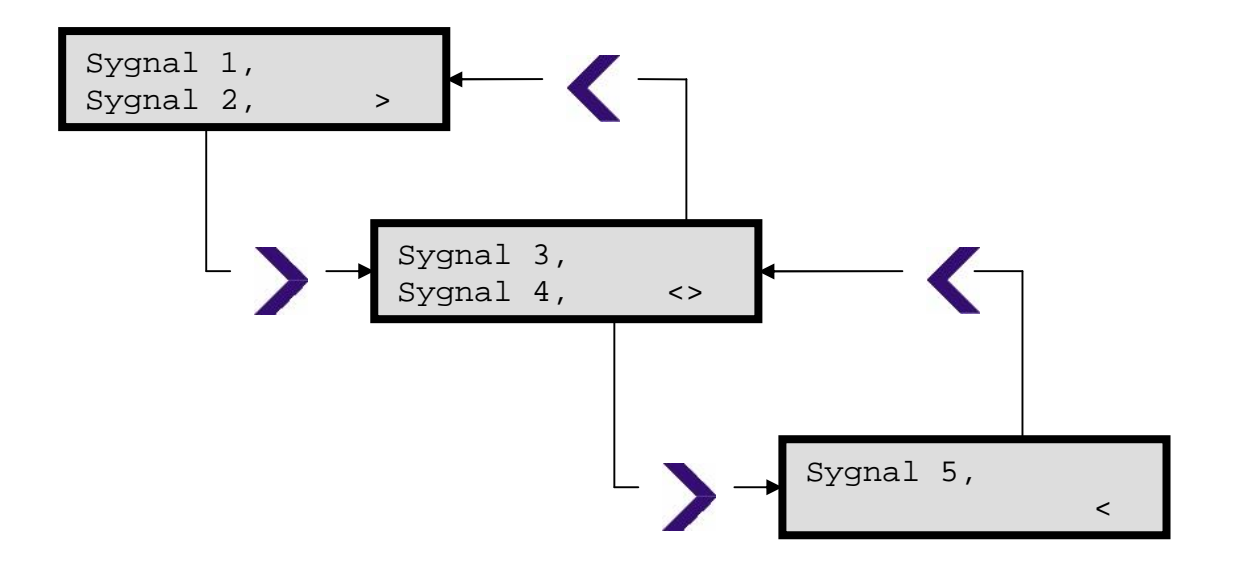

## **4.2. Kasowanie sygnalizacji**

Aby skasowa sygnalizacj nale y w ekranie głównym nacisną przycisk ESCAPE. Z menu wyboru wybra TAK i nacisn<br>ENTER

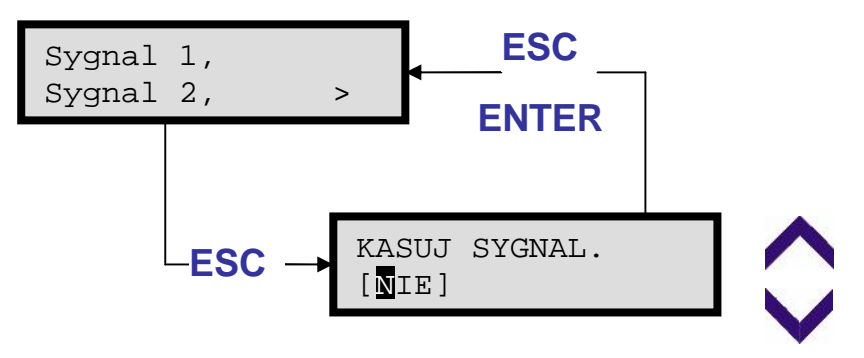

#### **4.3. Pomiary.**

Pomiary wy wietlane s w odniesieniu do strony pierwotnej, wtórnej oraz jako warto względna, wyra ona w warto ciach znamionowych.

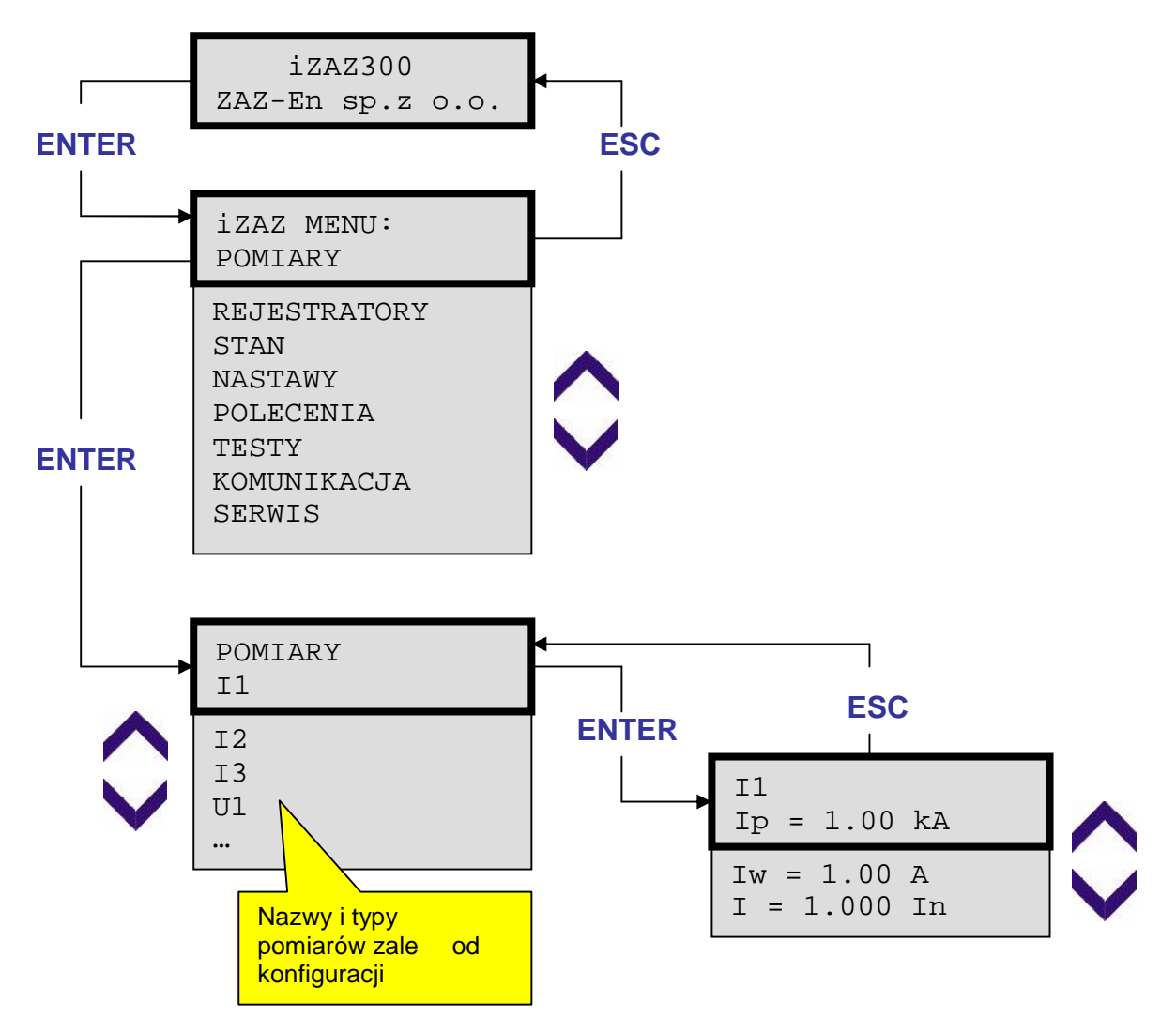

# **4.4. Rejestrator zdarze**

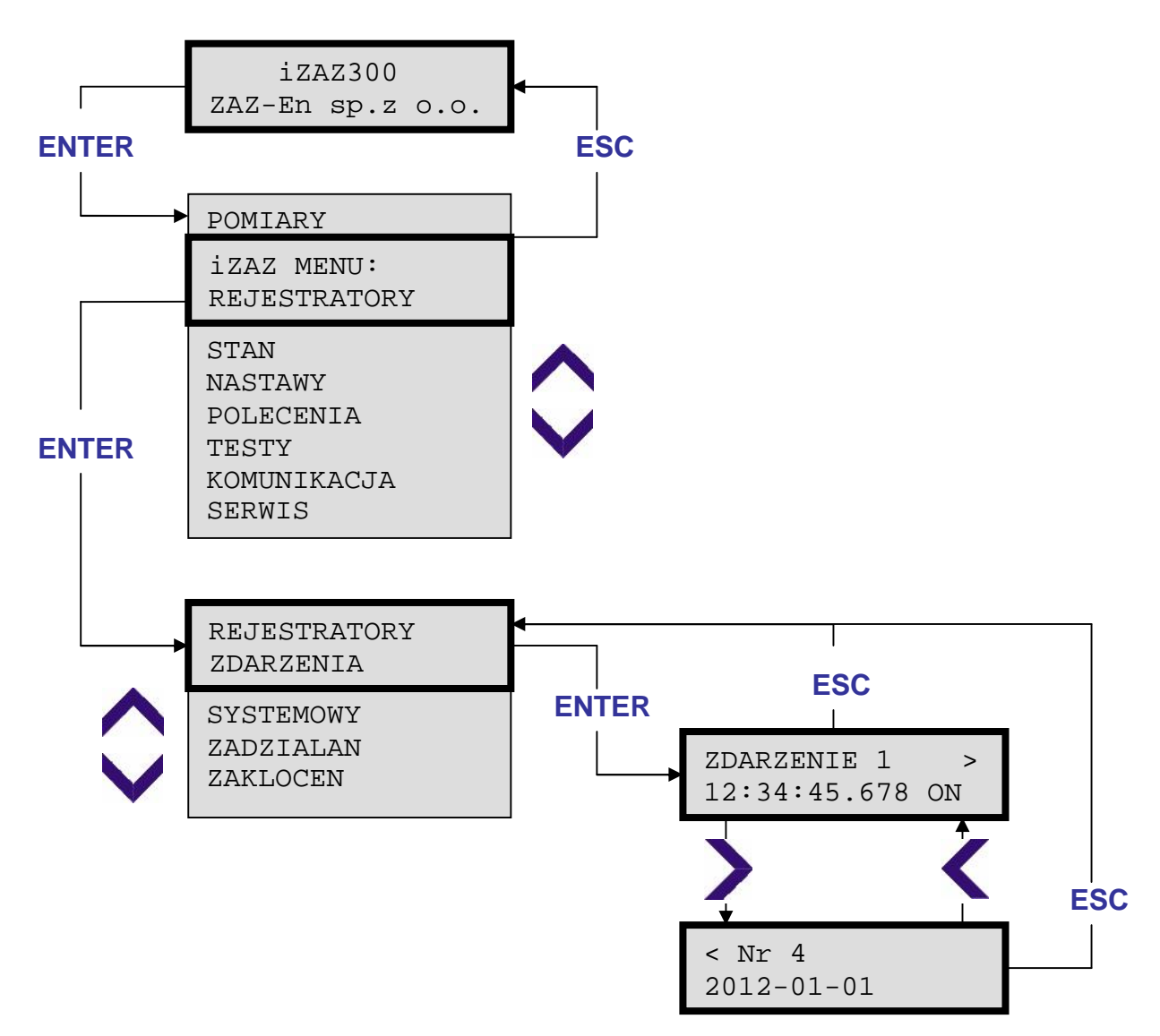

Sposób prezentacji zapisów rejestratora zdarze .

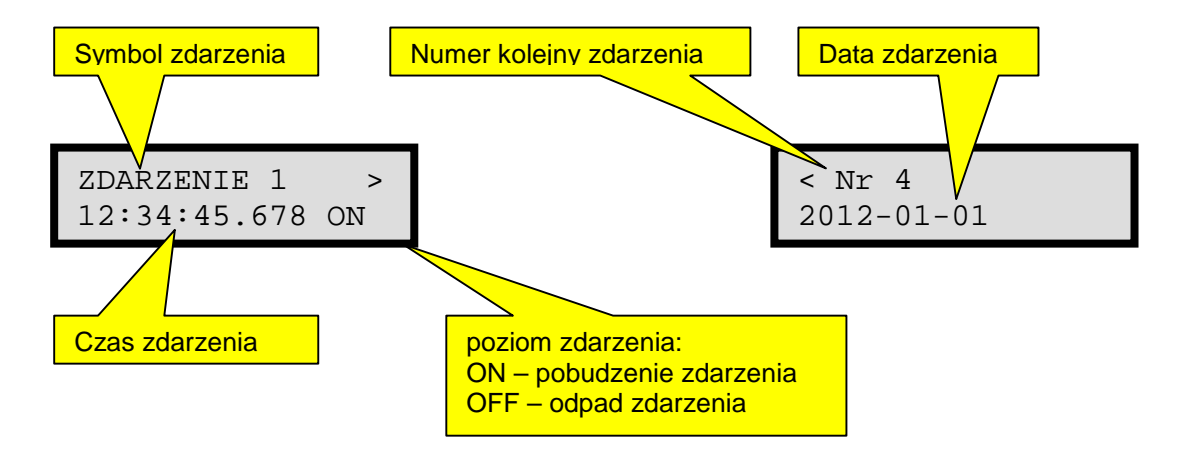

#### **4.4.1. Nastawy rejestratora zdarzeń**

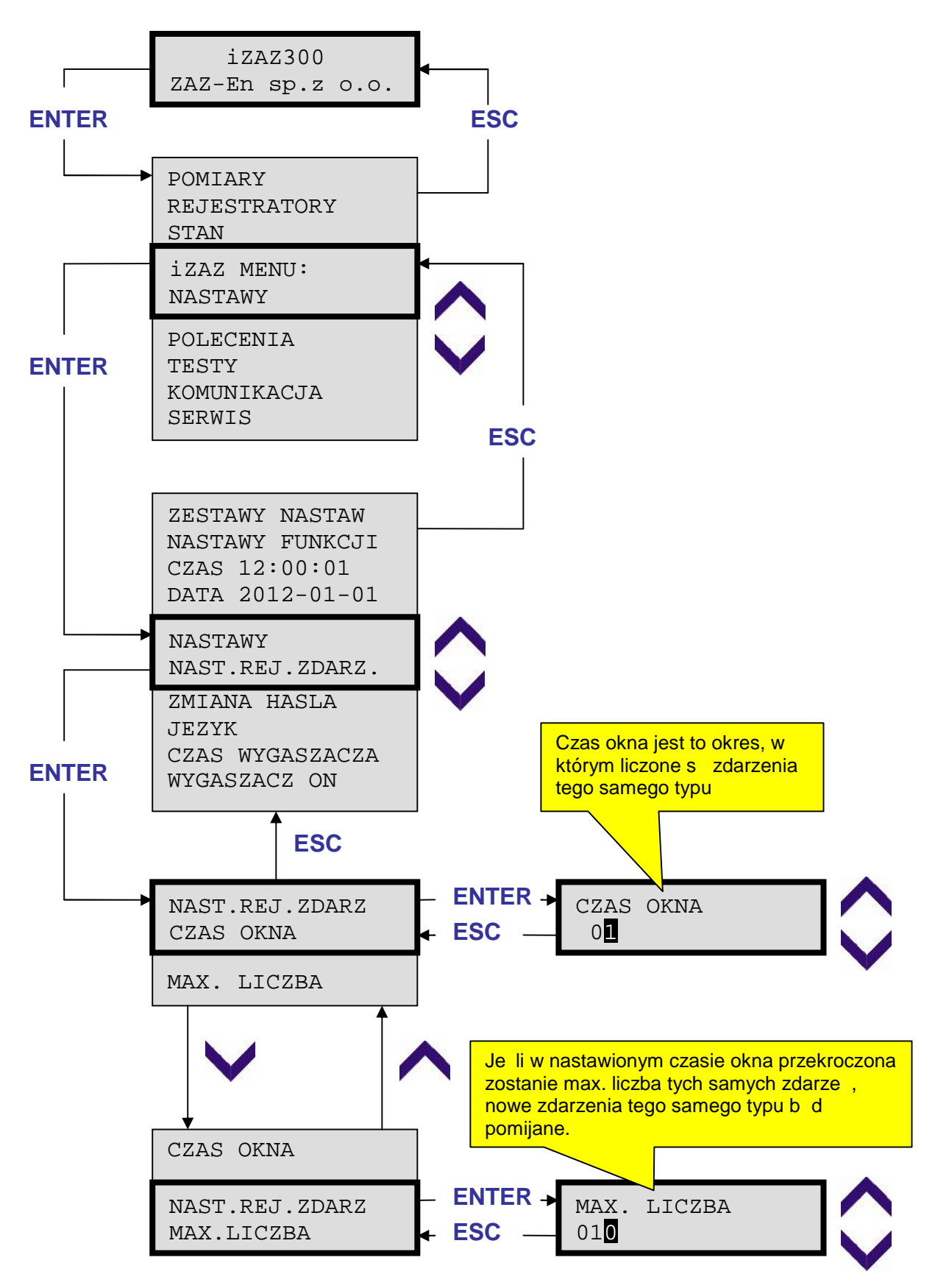

## **4.4.2. Kasowanie rejestratora zdarzeń**

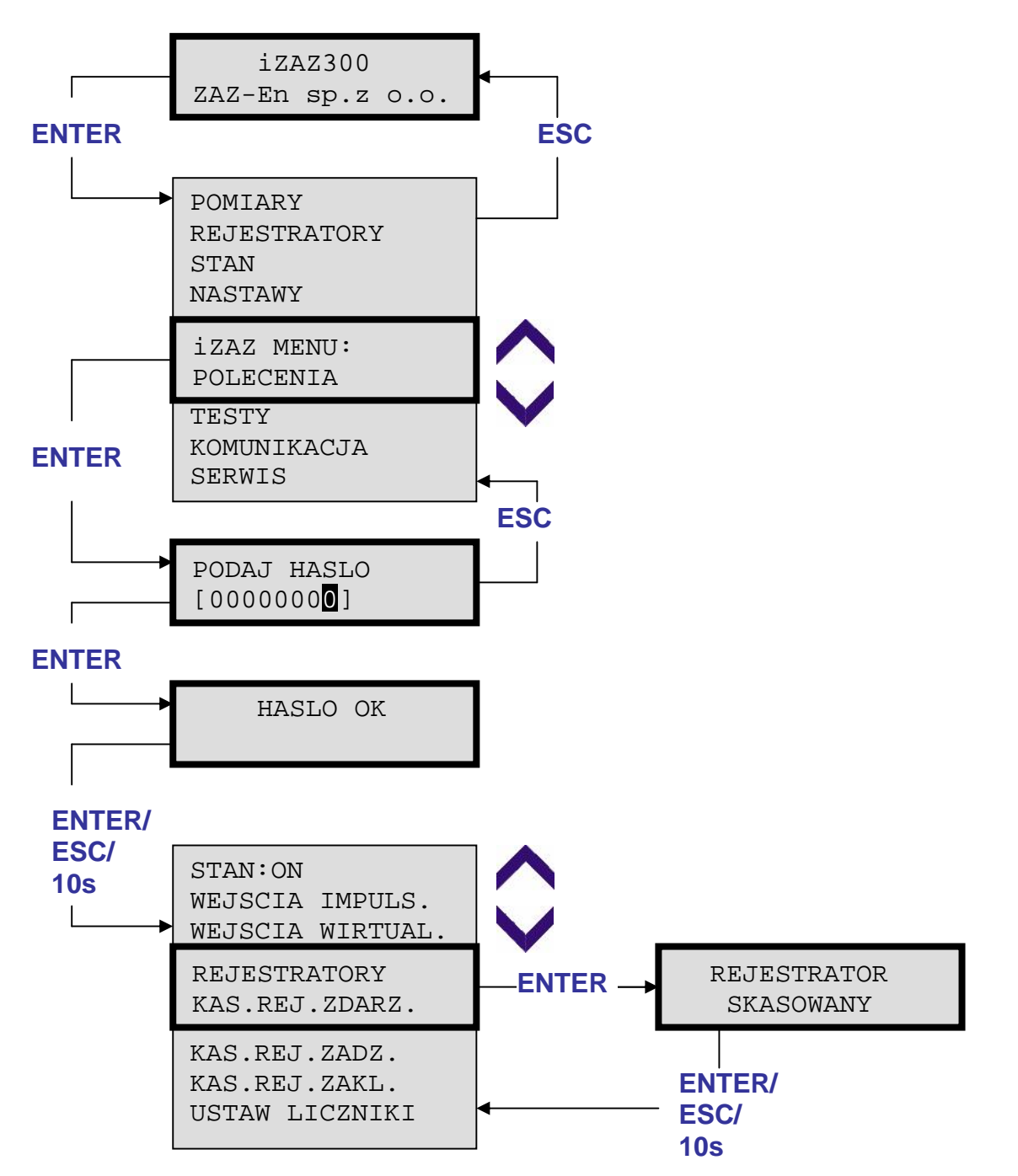

# **4.5. Rejestrator systemowy**

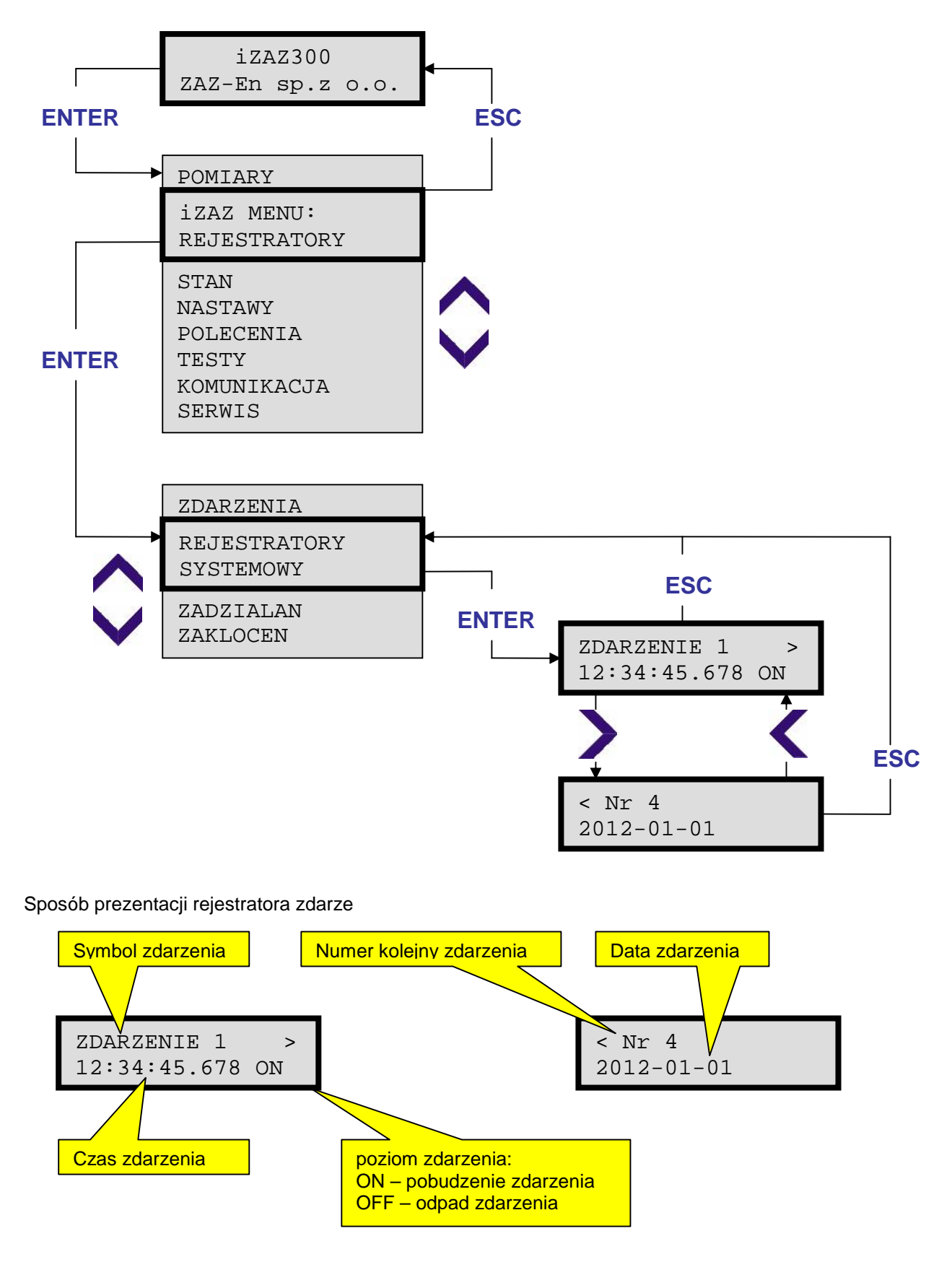

## **4.6.** Rejestrator zadziała

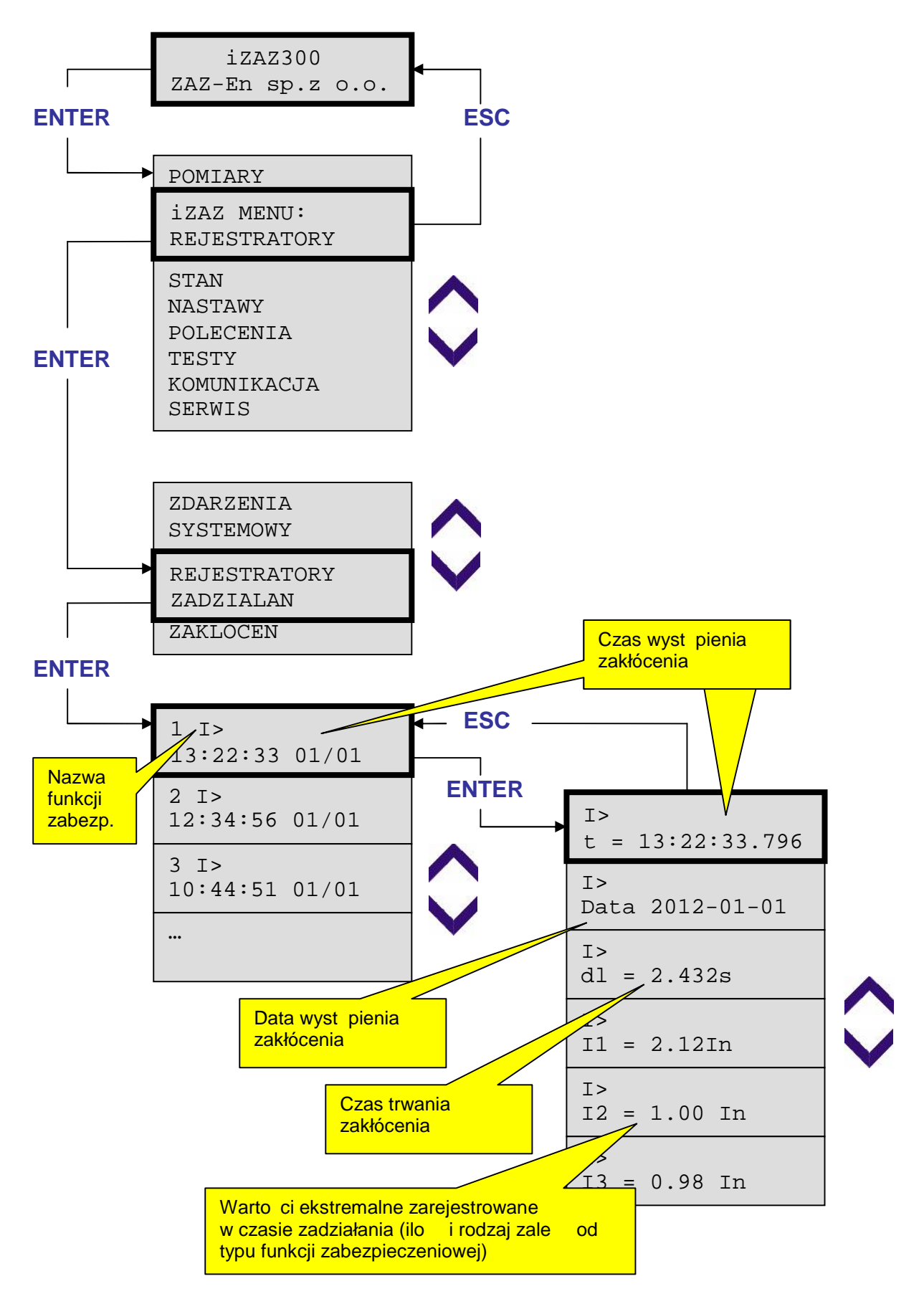

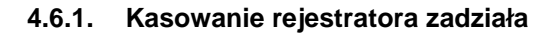

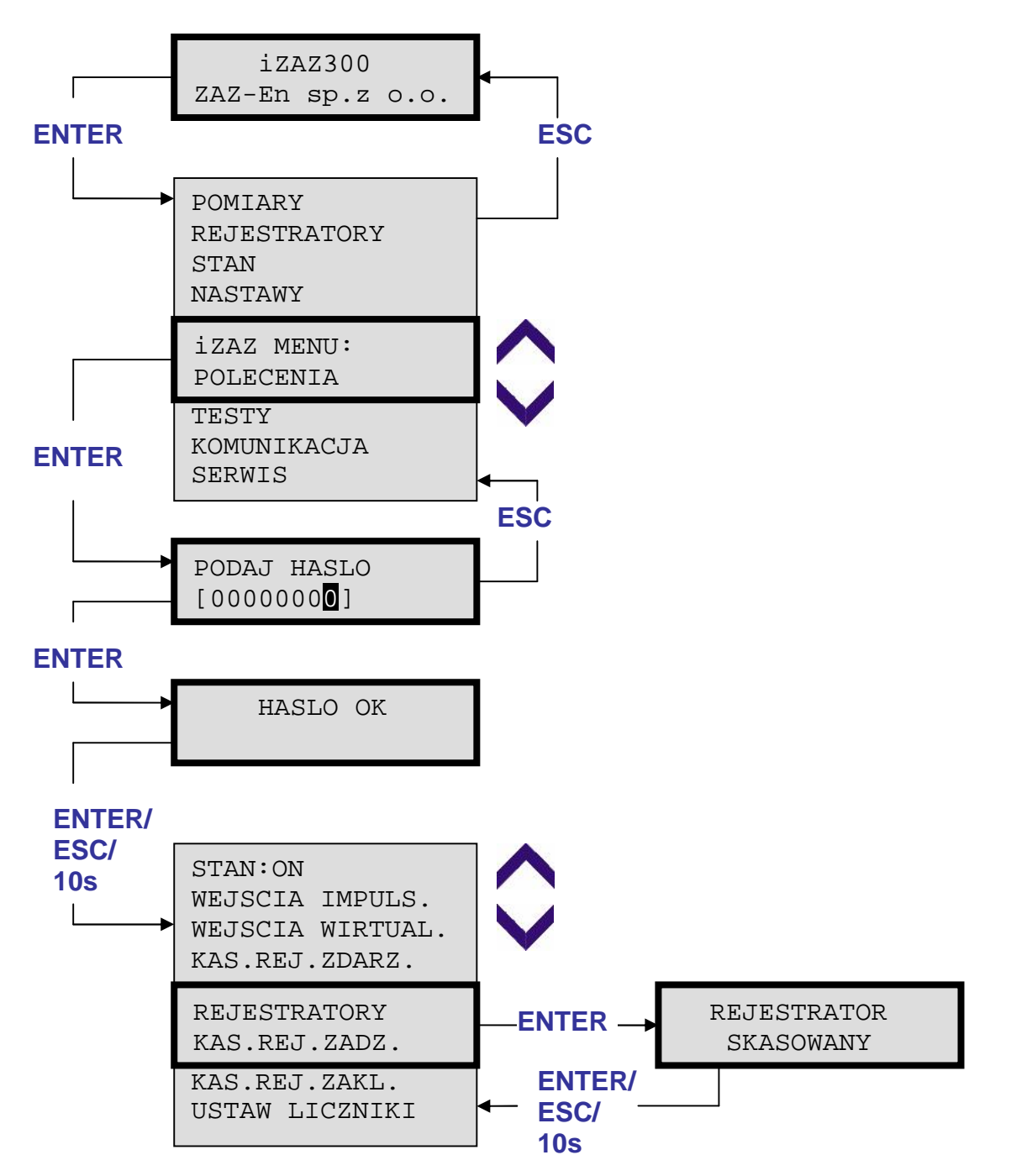

# **4.7. Rejestrator zakłóceń**

W przeka niku moliwy jest podgląd zapełnienia rejestratorów zakłóce.

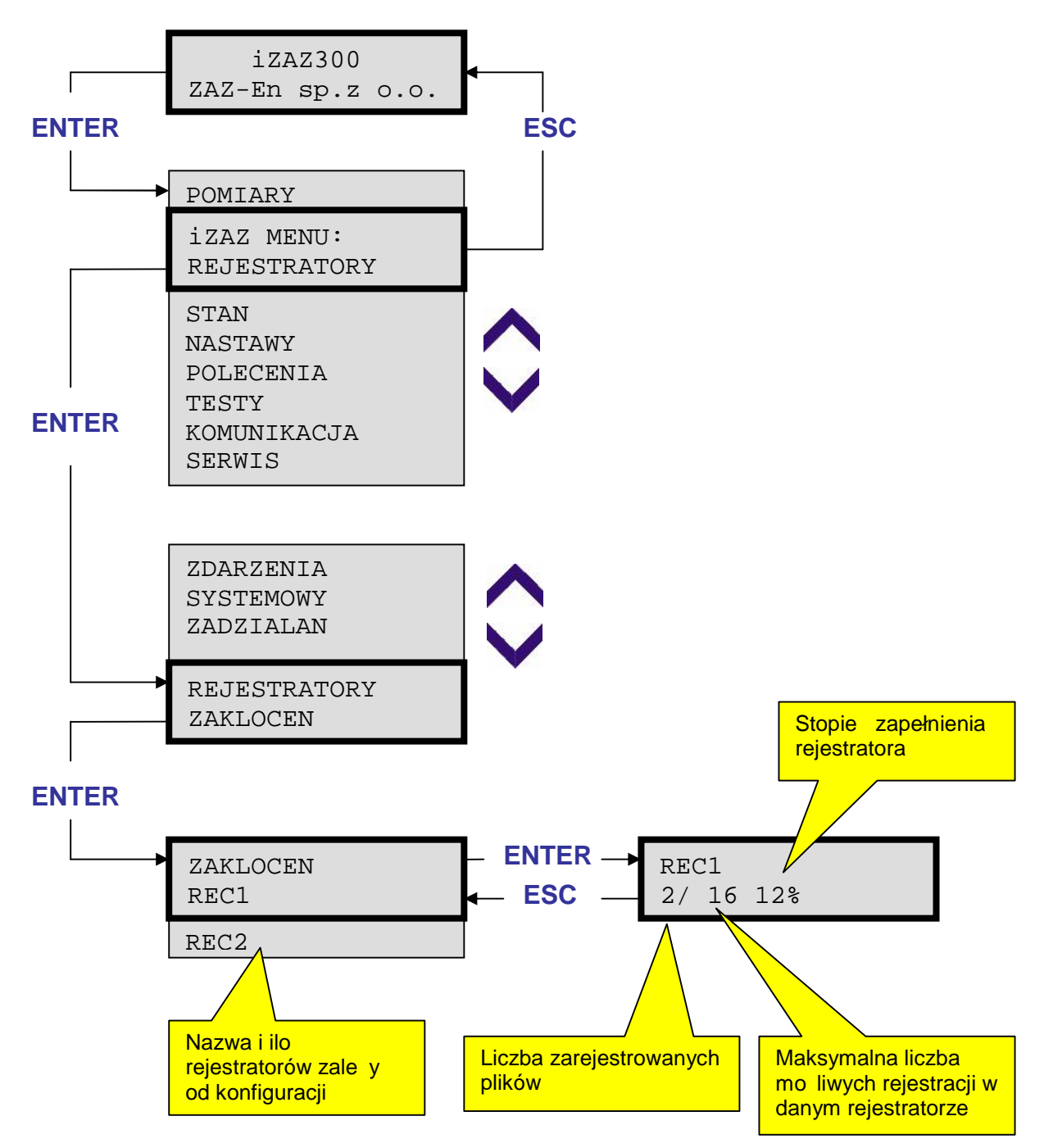

#### **4.7.1. Kasowanie rejestratora zakłóceń**

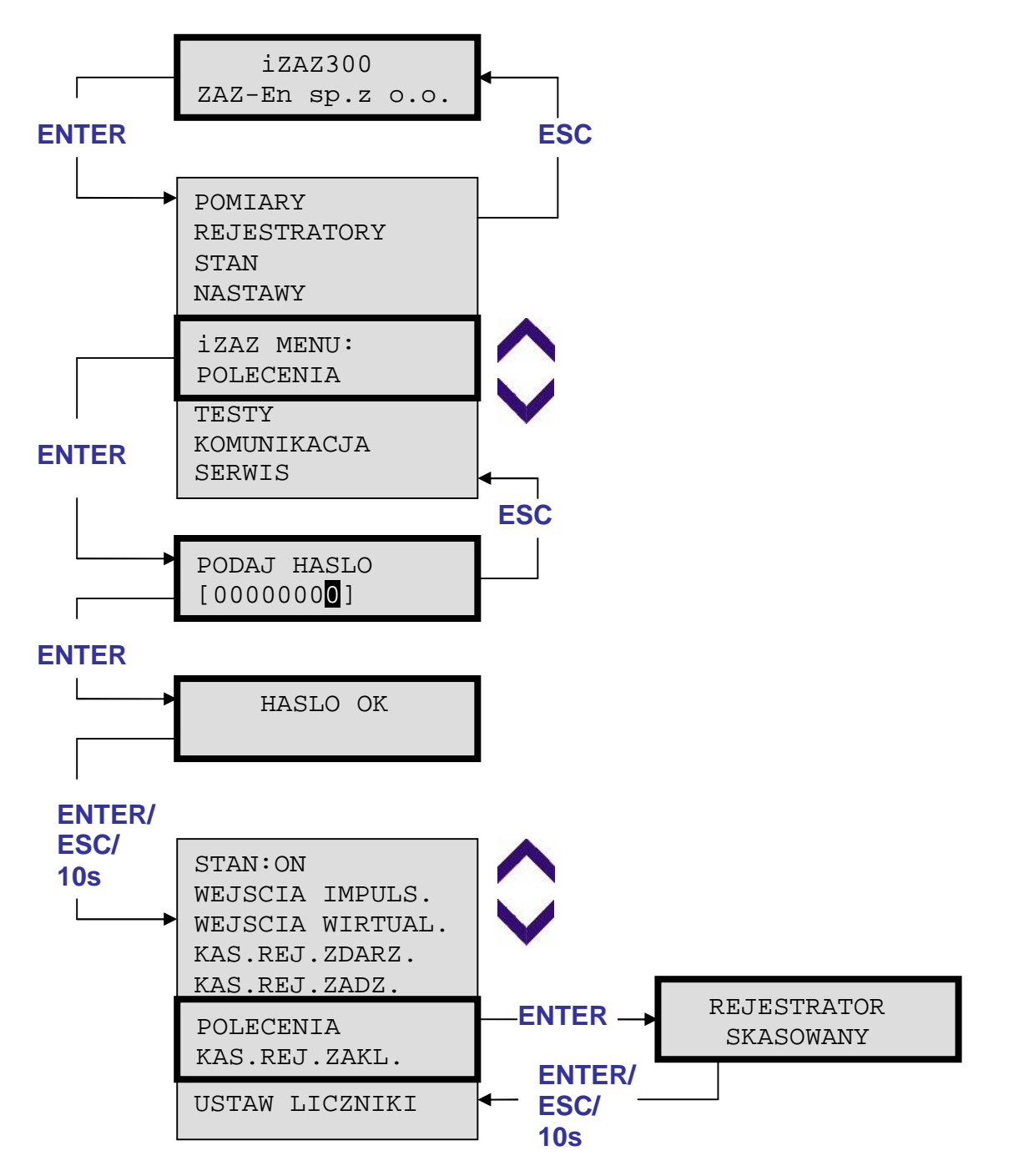

#### **4.8. Zestaw nastaw**

Aktywny zestaw nastaw mo na podgl da w menu Stan oraz zmienia w menu Nastawy

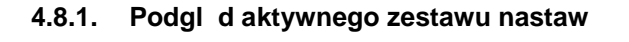

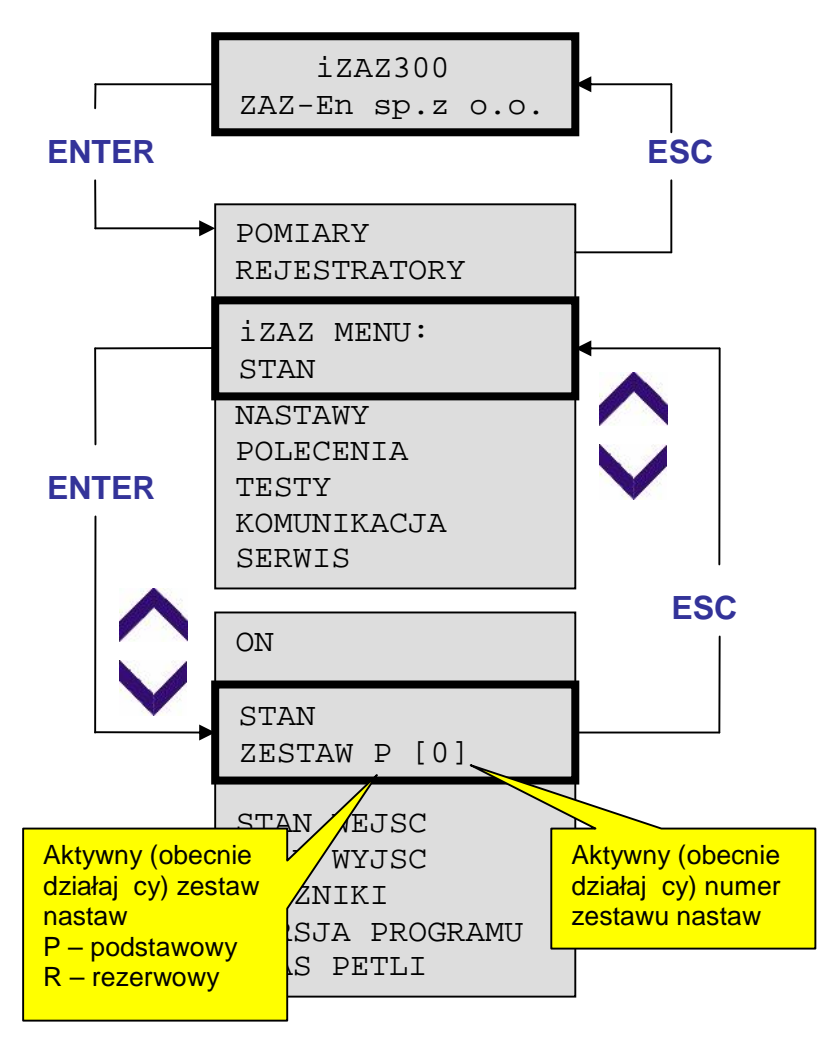

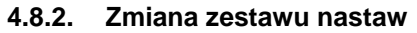

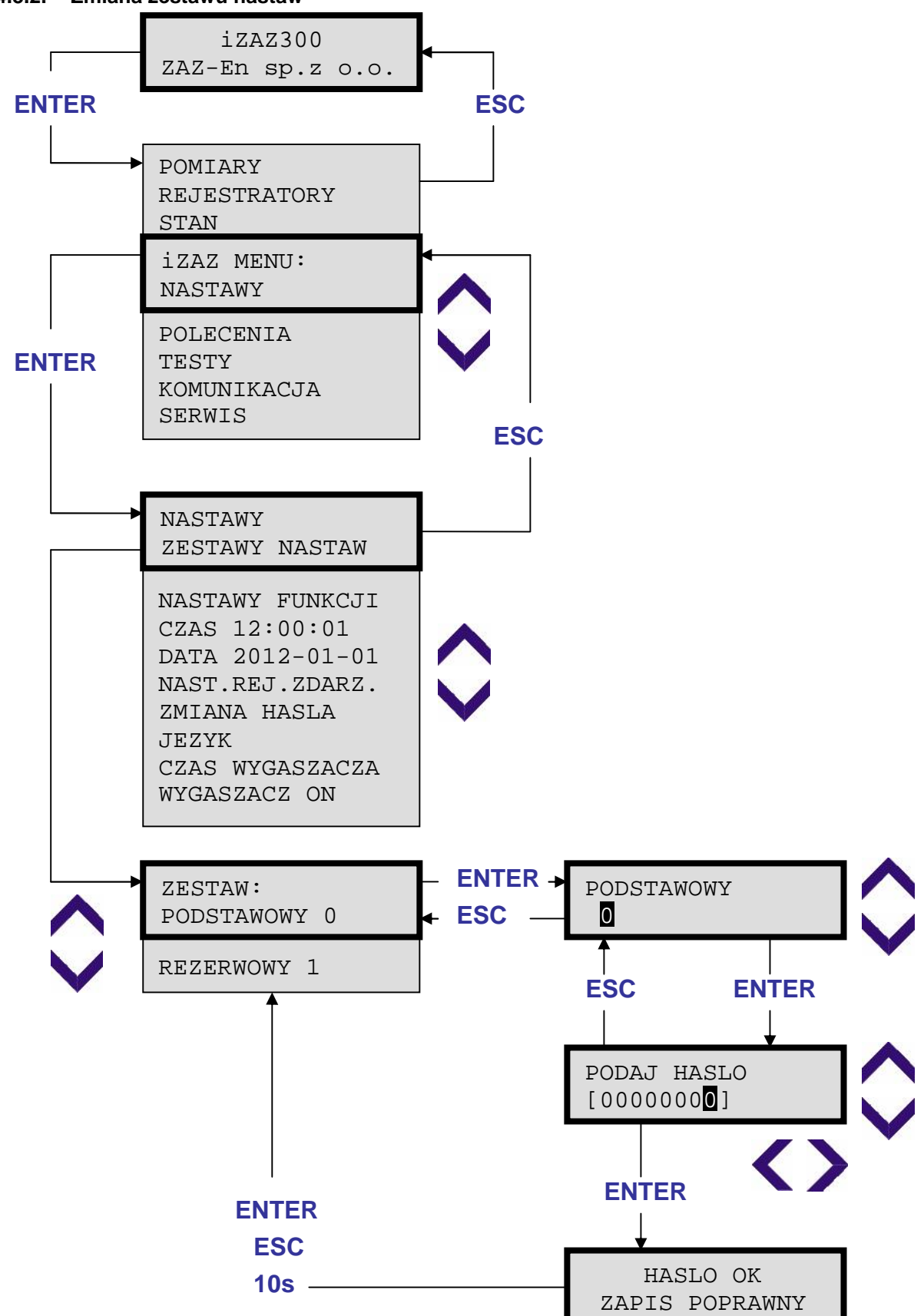

#### **4.9. Edycja Nastaw**

Liczba oraz typ nastawianych funkcji zale od konfiguracji. Edycja nastaw została przedstawiona na przykładzie funkcji I>1.

- 1 W menu głównym nale y wybra pozycj NASTAWY i nacisny ENTER
- 2 W podmenu NASTAWY wybra pozycj NASTAWY FUNKCJI i nacisną ENTER.
- <mark>3</mark> zestaw nastaw, który chcemy edytowa (domy Inie ustawiony jest ten aktywny) i nacisn Pojawi się okienko z wyborem zestawu nastaw. Klawiszami GÓRA, DÓL nale y wybiera ENTER.
- 4 której nastawy chcemy zmieni i nacisn ENTER. Funkcje, które nie saumieszczone w Pojawi si okienko z wyborem GRUPY. Nale y wybra grup, w której znajduje się funkcja, adnej grupie znajdują się w polu NIEZGRUPOWANE.
- 5 Nast pnie nale y wybra funkcj, któr chcemy edytowa (w rozpatrywanym przykładzie I > 1) i nacisn ENTER.
- 6 Pojawi się wszystkie dostępne nastawy funkcji. Aby zmienie nastawe nale y wybrać j klawiszami GORA, DÓŁ i nacisną ENTER.
- <mark>7</mark> warto ci uzyskuje si klawiszami GORA, DOŁ. Je li nastawa jest nastaw wyboru kilku Nastawy zmienia się u ywając kursora przesuwanego klawiszami LEWO, PRAWO. Zmianę warto ci równie uzyskuje się to klawiszami GÓRA, DÓŁ.
- 8 spowoduje anulowanie wprowadzonej wcze niej zmiany. Je li chcemy zatwierdzi zmienion nastaw nale v nacisną ENTER. Naci ni cię ESC
- g a wygonoruje i ytanie "ozy zapisa" zmiany. Odzienie litwo wypora i niemie: (od in nie zmienili my adnej nastawy pytania nie b dzie, nast pi skok do pozycji wy szej w strukturze Je li zostały ju zmienione wszystkie zamierzone warto ci nastaw, naci ni cie klawisza ESC wygeneruje Pytanie "Czy zapisa zmiany?" oraz mo liwo wyboru TAK/NIE. (Je li nie menu)
- <mark>10</mark> pozycji NIE anuluje wprowadzone zmiany i powoduje skok do pozycji wy szej w strukturze Wybranie klawiszami GORA, DÓL warto ci TAK spowoduje zapytanie o hasło. Wybranie menu.
- 11 Po podaniu prawidłowego hasła, i naci nięciu ENTER pojawi się komunikat "Hasło OK. Zapis poprawny" i wprowadzone zmiany zostaną zapisane.

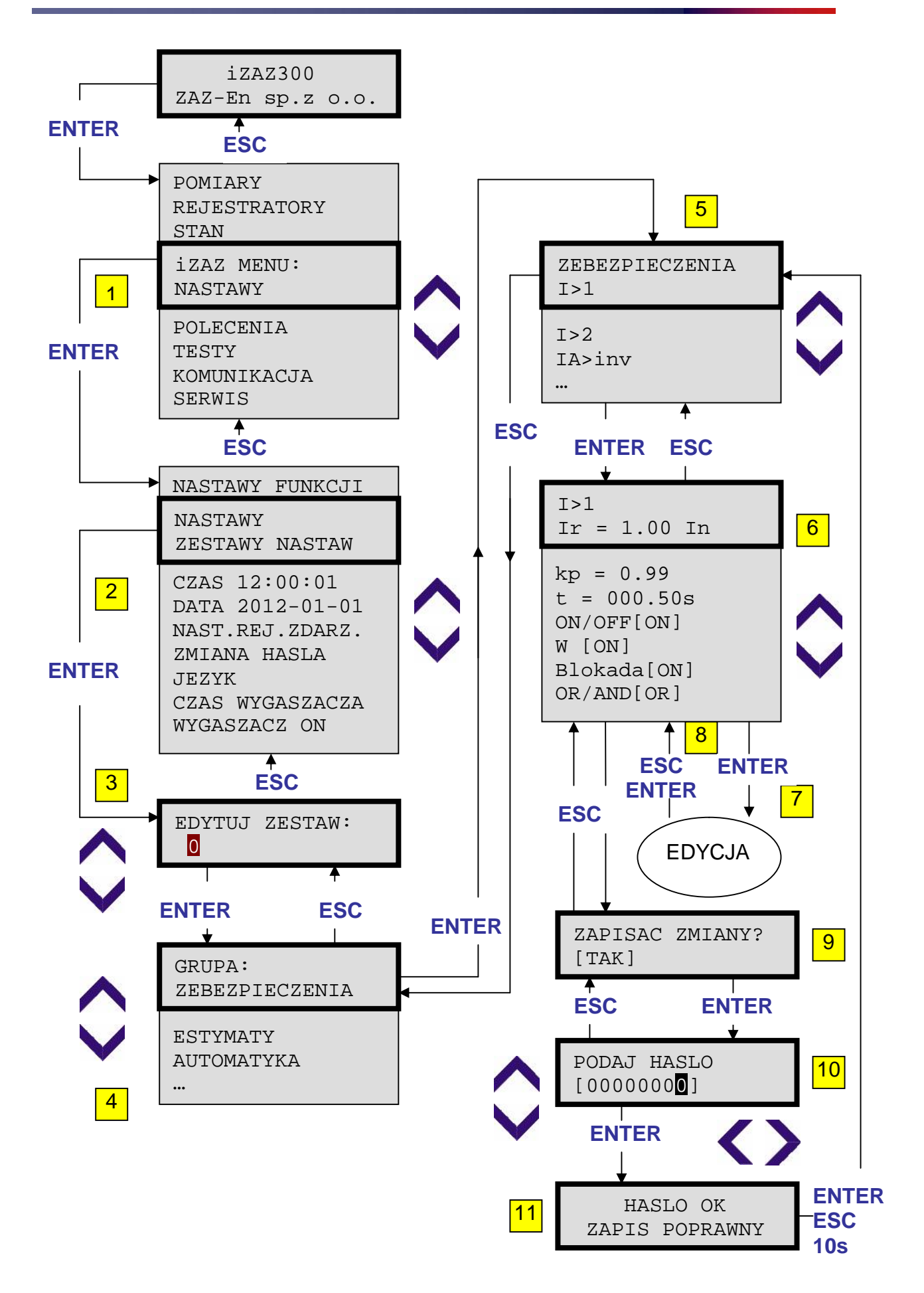

# **4.10. Stan urządzenia**

Stan urz dzenia mo na podgl da w menu Stan oraz zmienia w menu Polecenia.

#### **4.10.1. Podgląd stanu urządzenia**

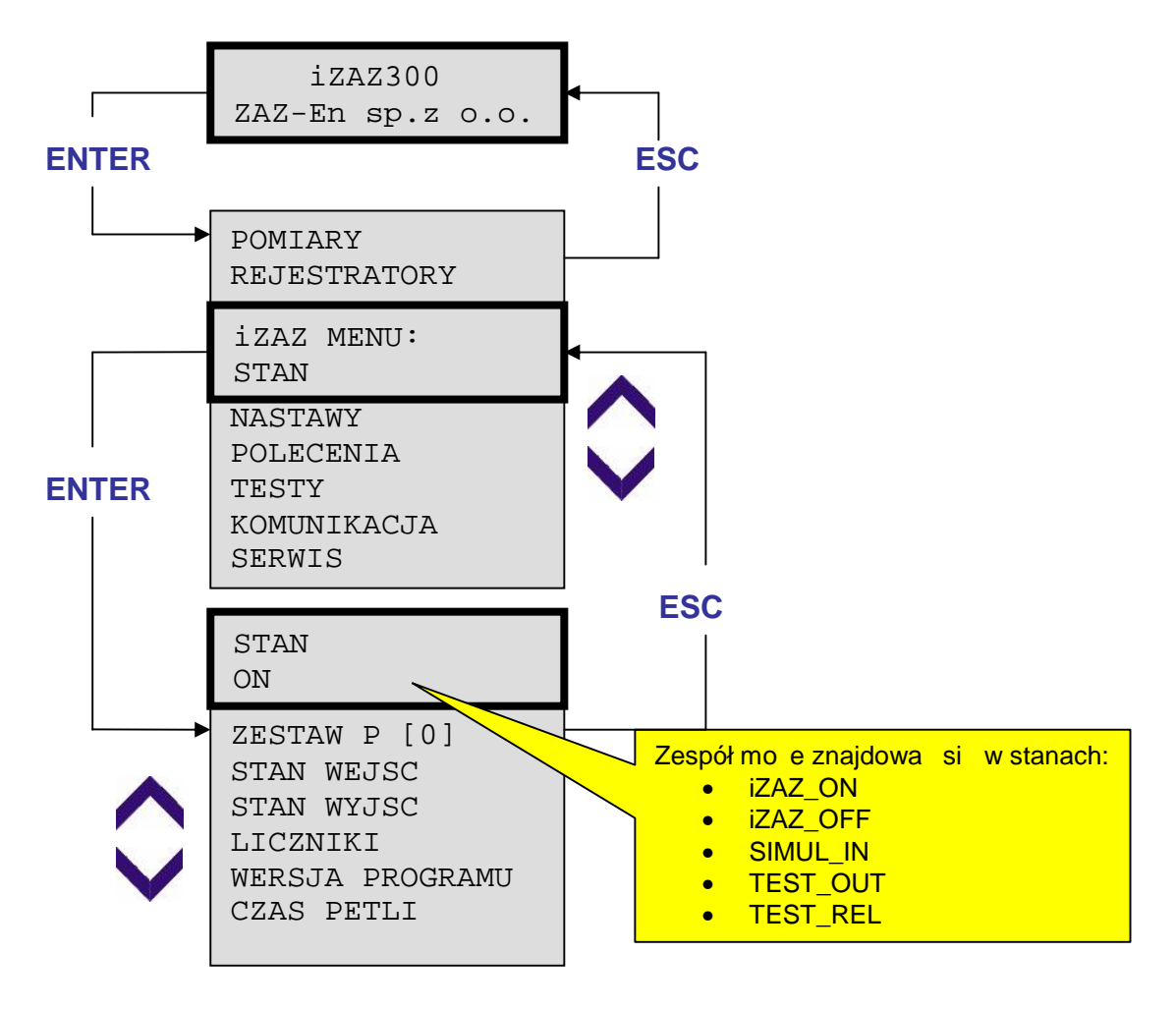

#### **4.10.2. Zmiana stanu urządzenia**

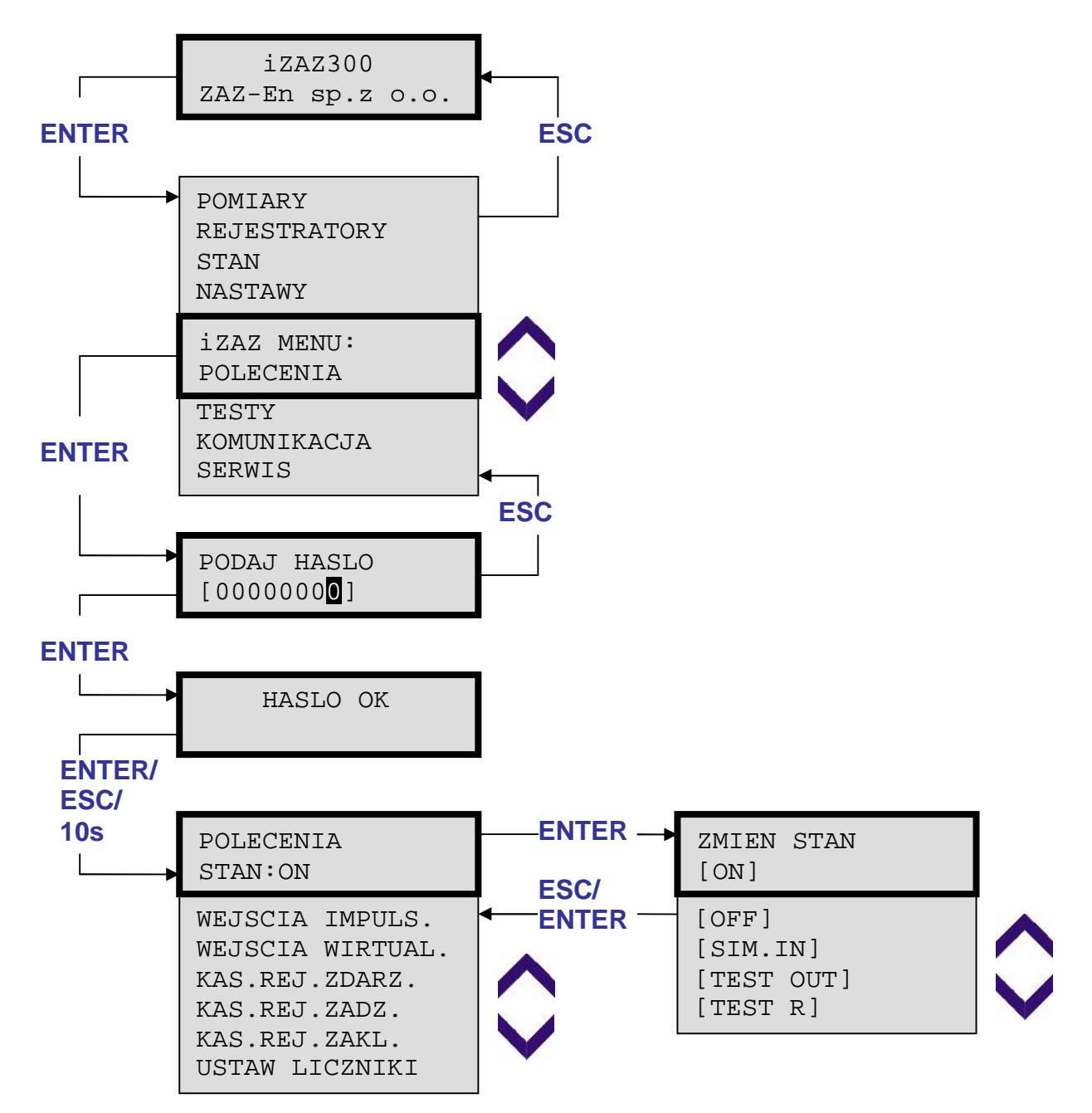

## 4.11. Podgl d i ustawianie wej i wyj.

Wej cia i wyj cia binarne mo na podgl da w menu Stan, a zmiana ich warto ci jest molliwa w menu Testy.

### **4.11.1. Stan wej**

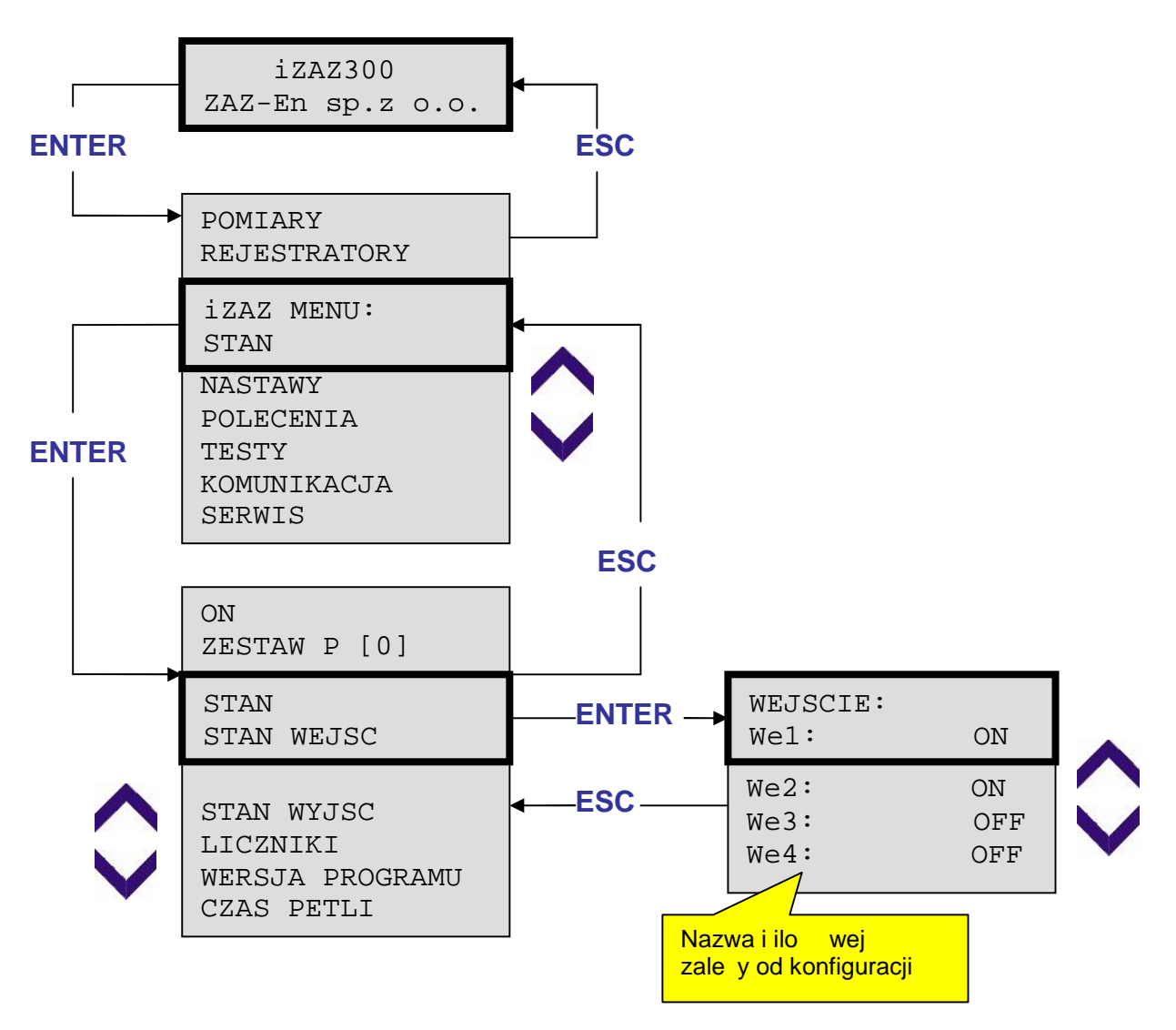

# **4.11.2. Test wej binarnych**

Wej cia binarne mo na zmienia z poziomu panelu tylko w stanie SIMUL\_IN. W stanie tym wej cia fizyczne sodł czone od logiki i można je zmienia w menu TESTY.

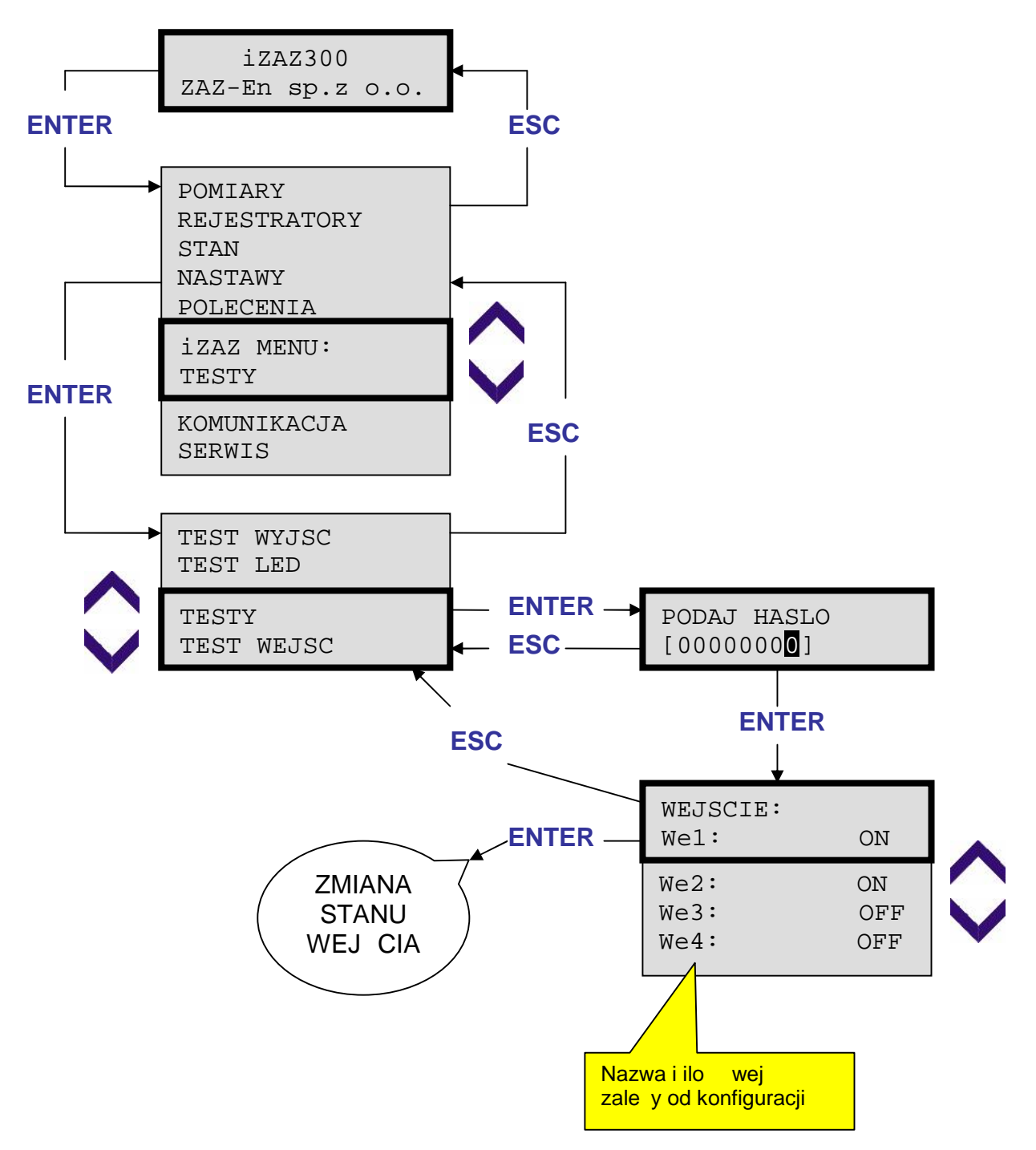

**4.11.3. Stan wyj** 

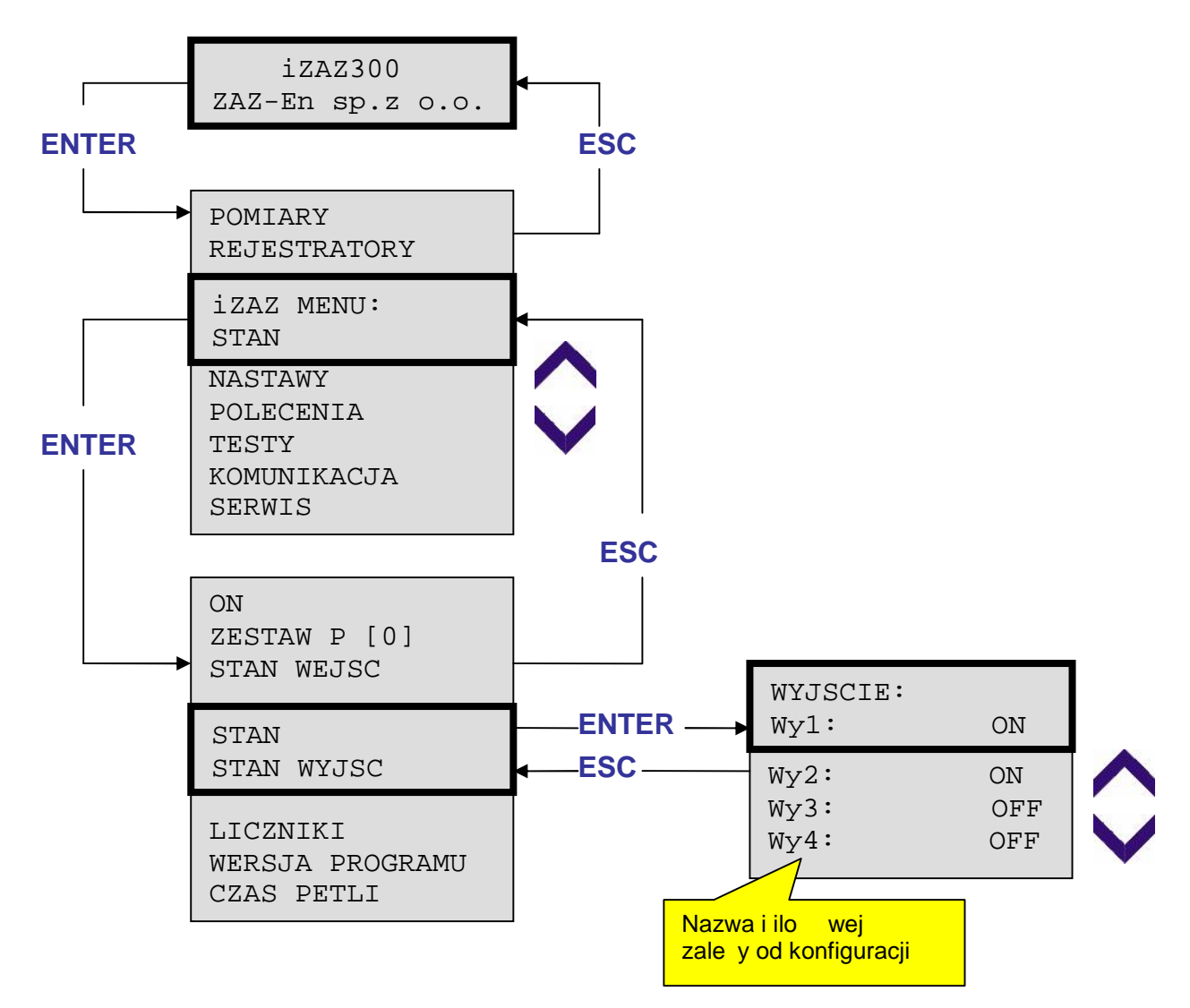

# **4.11.4. Test wyj** binarnych

Wyj cia binarne mo na zmienia z poziomu panelu tylko w stanie TEST\_OUT. W stanie tym wyj cia fizyczne s odł czone od logiki i można je zmienia w menu TESTY.

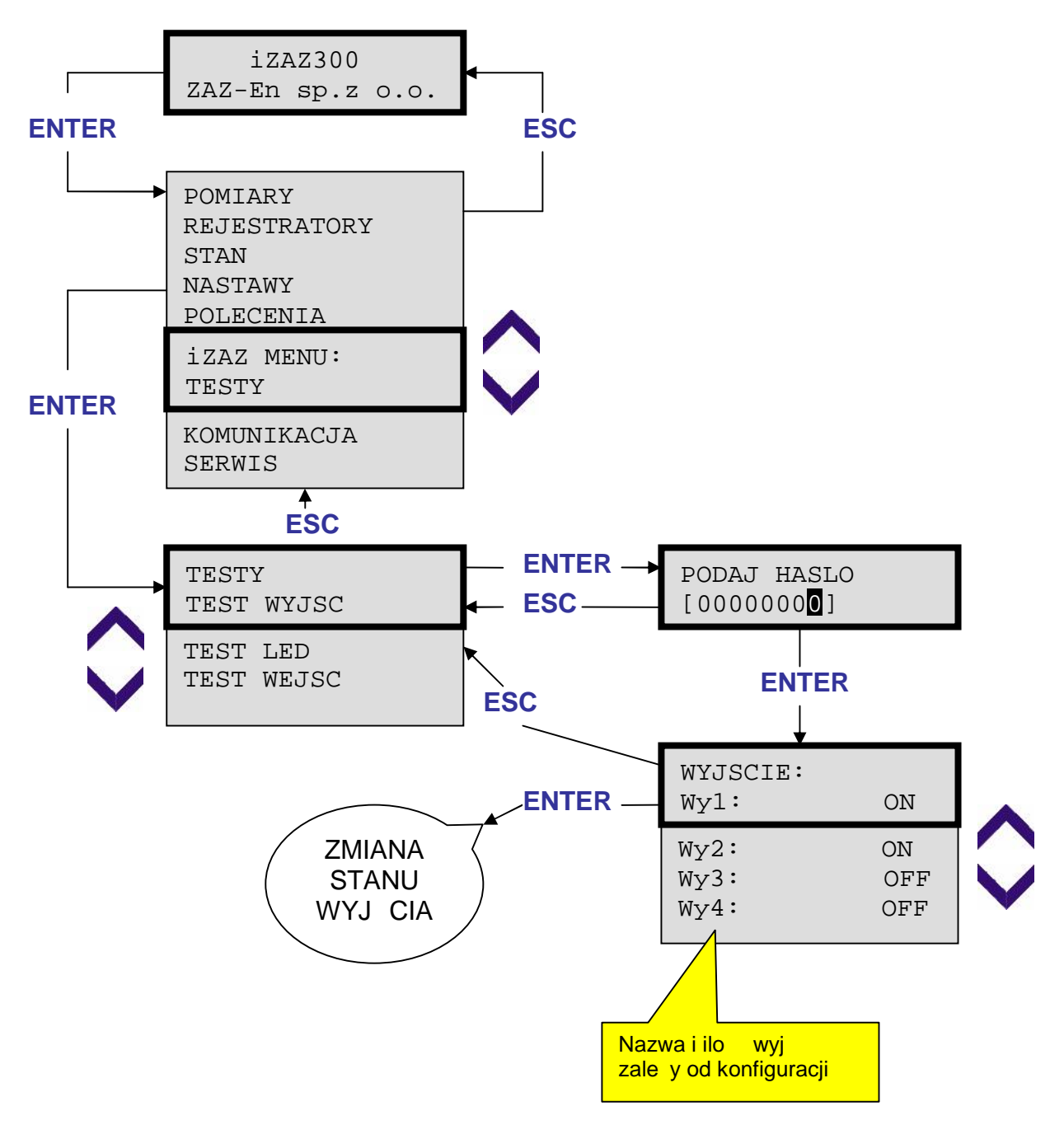

# **4.11.5. Test LED**

Wyj cia LED mo na zmienia z poziomu panelu tylko w stanie TEST\_OUT. W stanie tym wyj cia LED s odł czone od logiki i mo na je zmienia w menu TESTY.

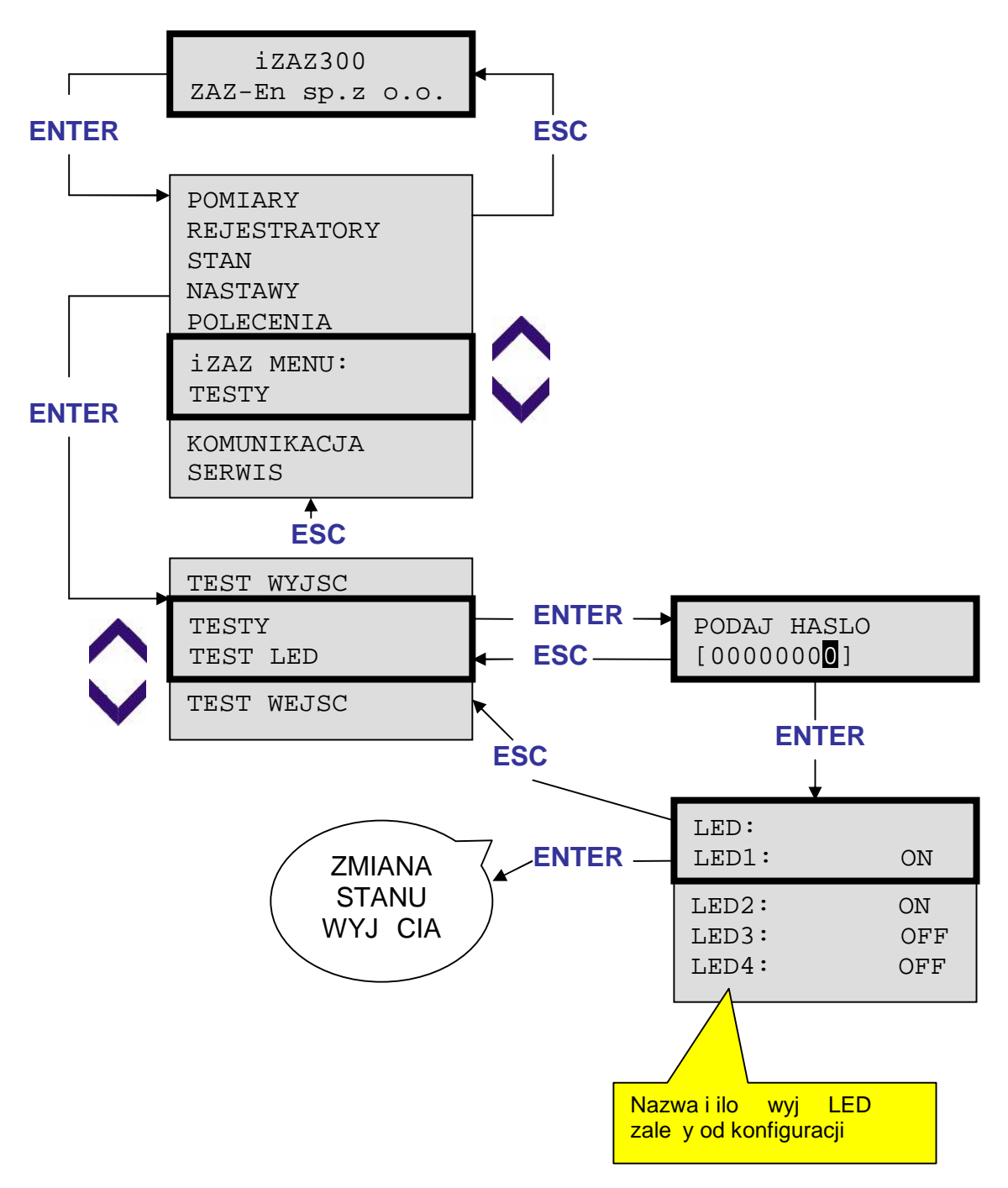

## **4.12. Liczniki**

Stan liczników mo na podgląda w menu Stan oraz edytowa w menu Polecenia.

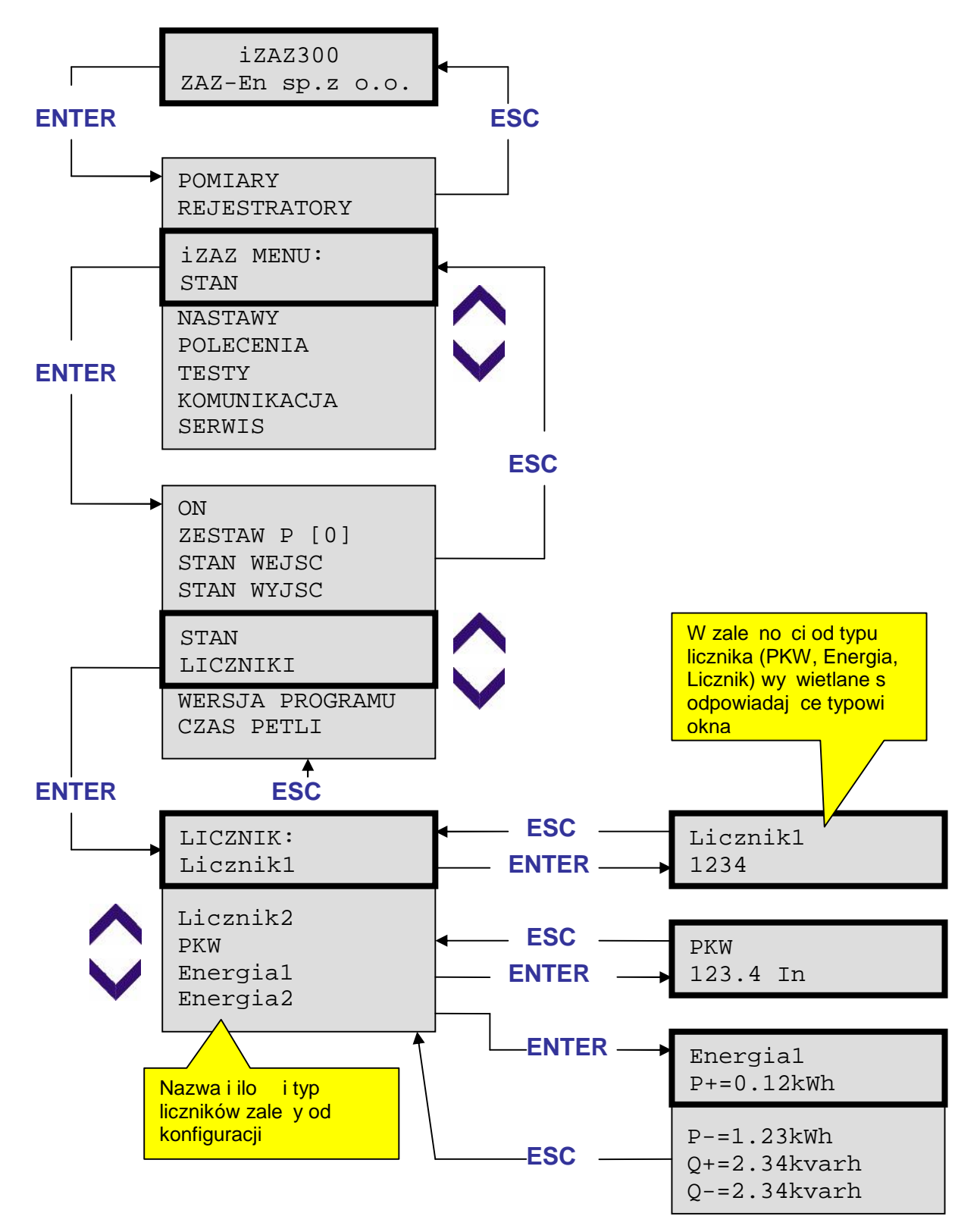

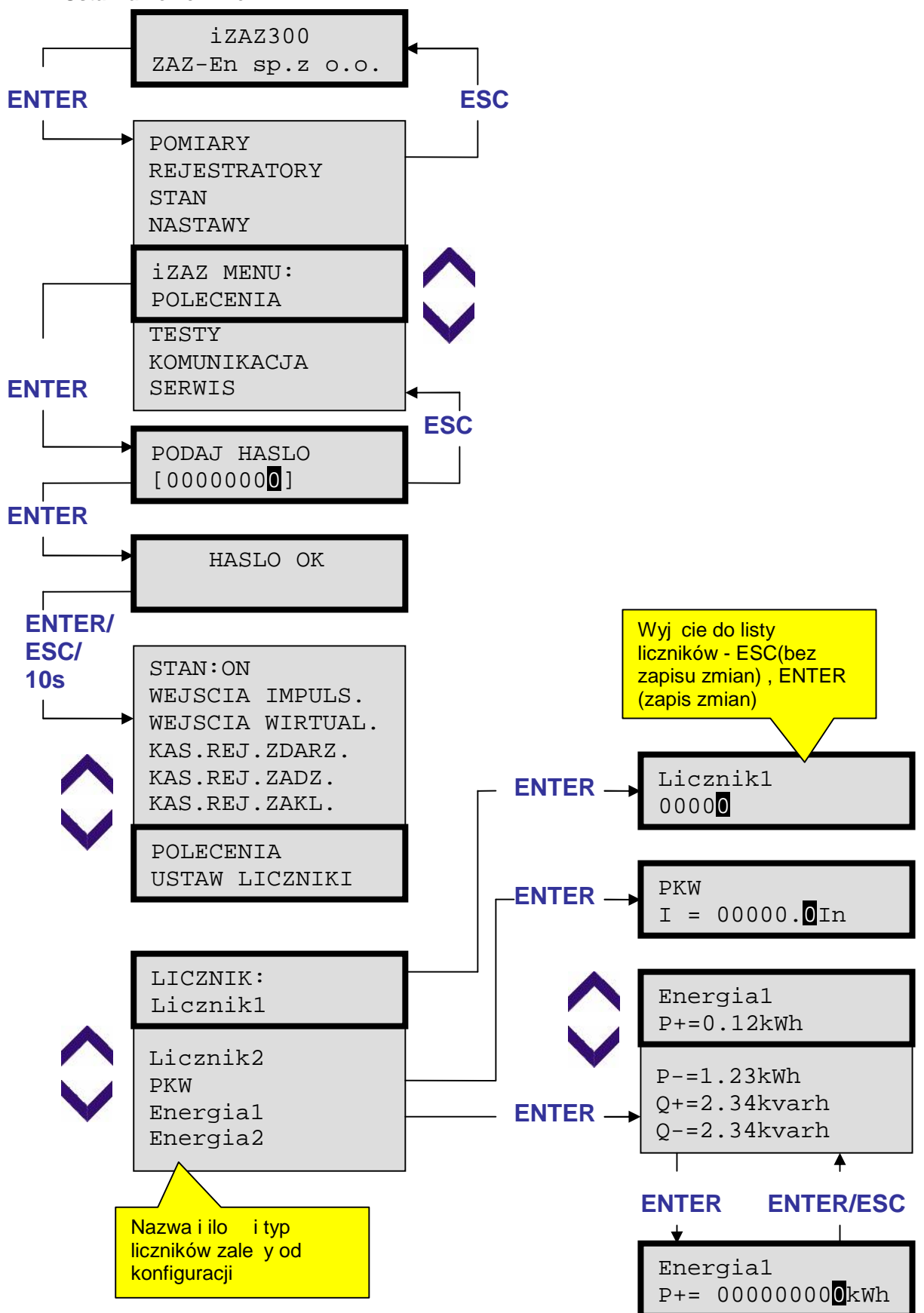

#### **4.12.1. Ustawianie liczników**

# **4.13.** Sterowanie wej ciami impulsowymi

Pobudzenie wej cia impulsowego spowoduje wygenerowane impulsu w logice.

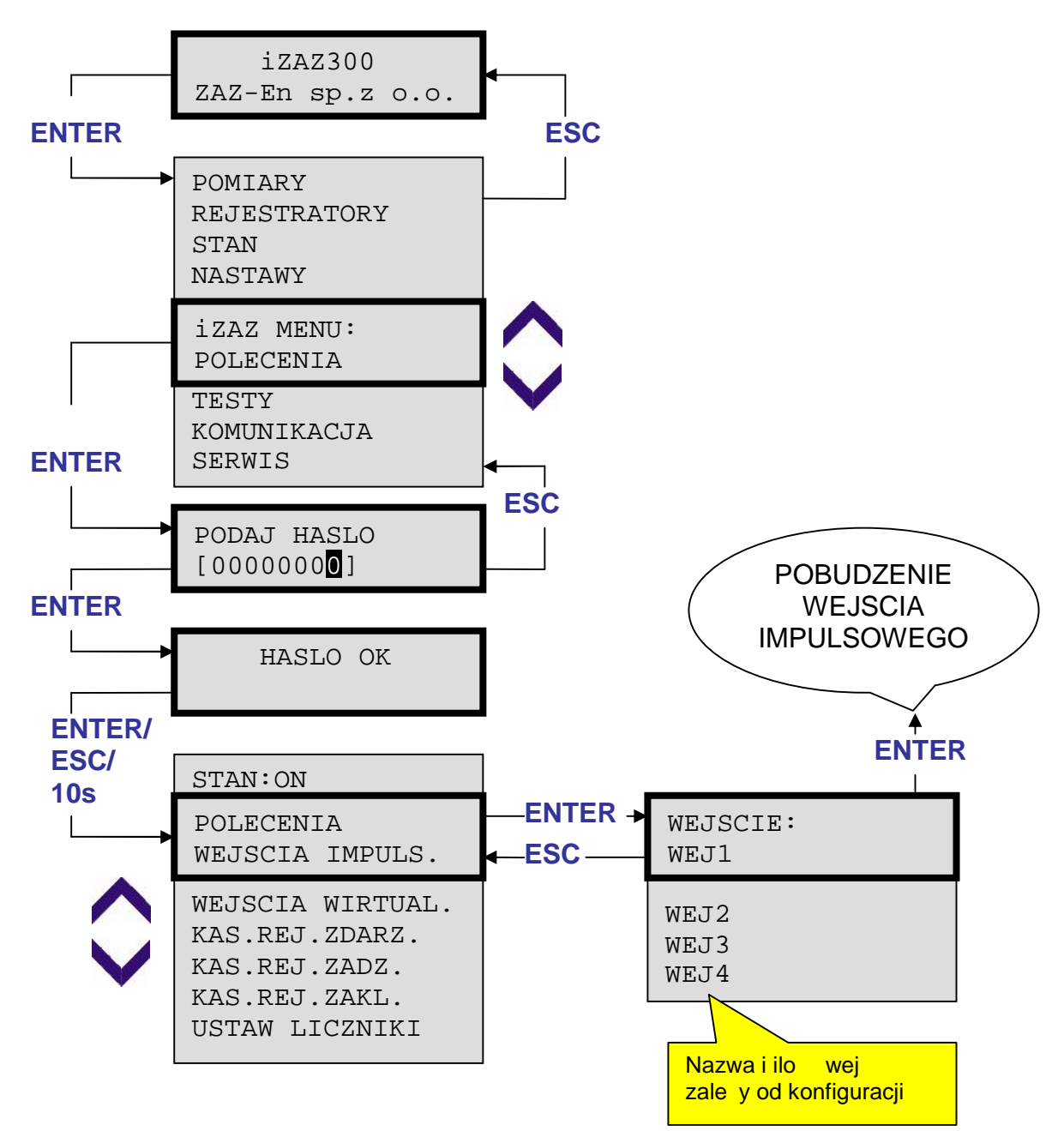

#### **4.14.** Wej cia wirtualne

Reakcja zespołu na zmian stanu wej cia wirtualnego zale y od konfiguracji. Istotne jest równie miejsce (w zeł logiczny), do którego dany sygnał wirtualny jest doprowadzony. Na przykład działanie wej wirtualnych, u ytych do pobudzania zabezpiecze, podł czonych do wej test bloków funkcji zabezpieczeniowych, jest molliwe po ustawieniu zespołu w stan TEST\_REL.

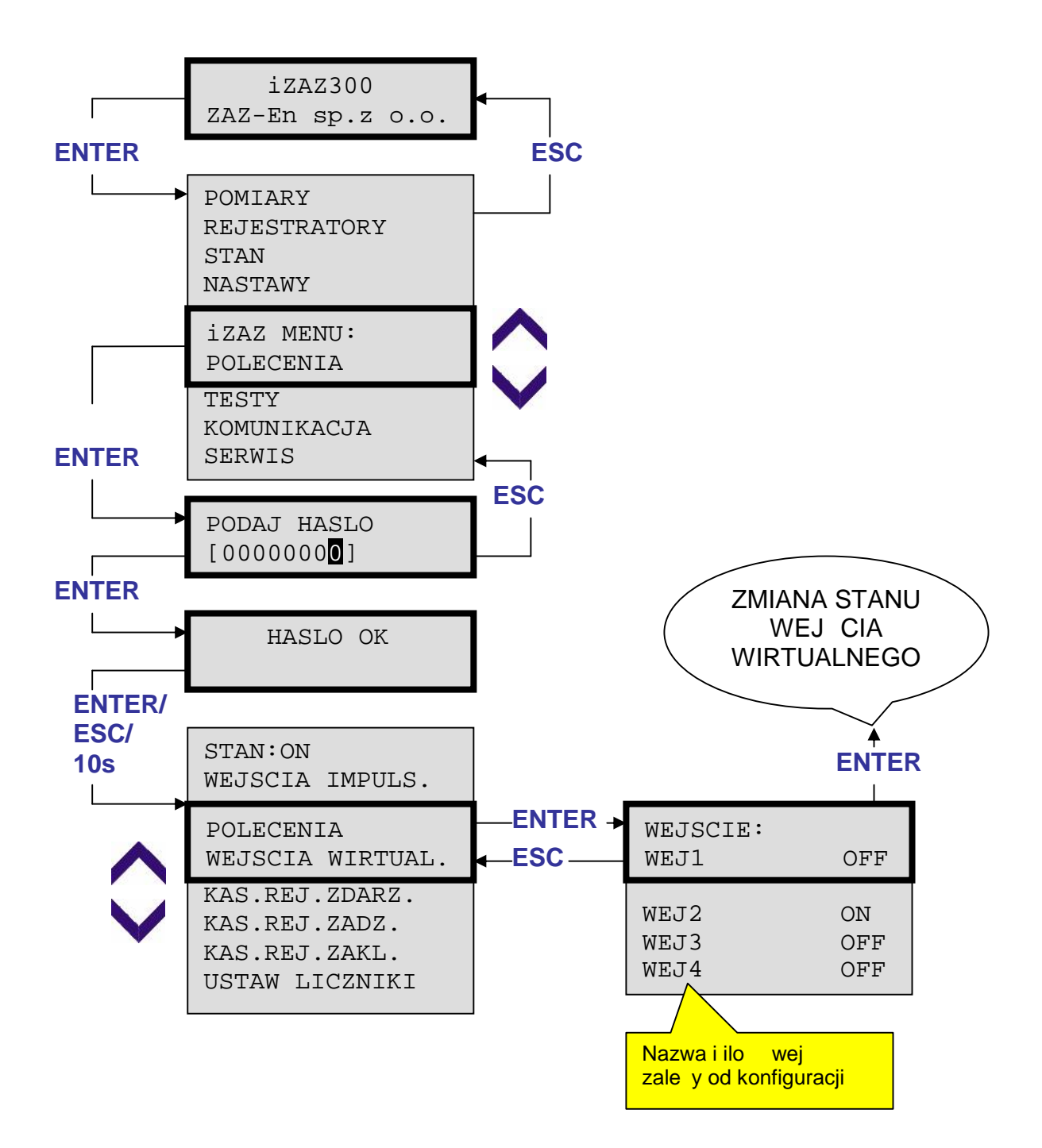

# **4.15. Zmiana czasu**

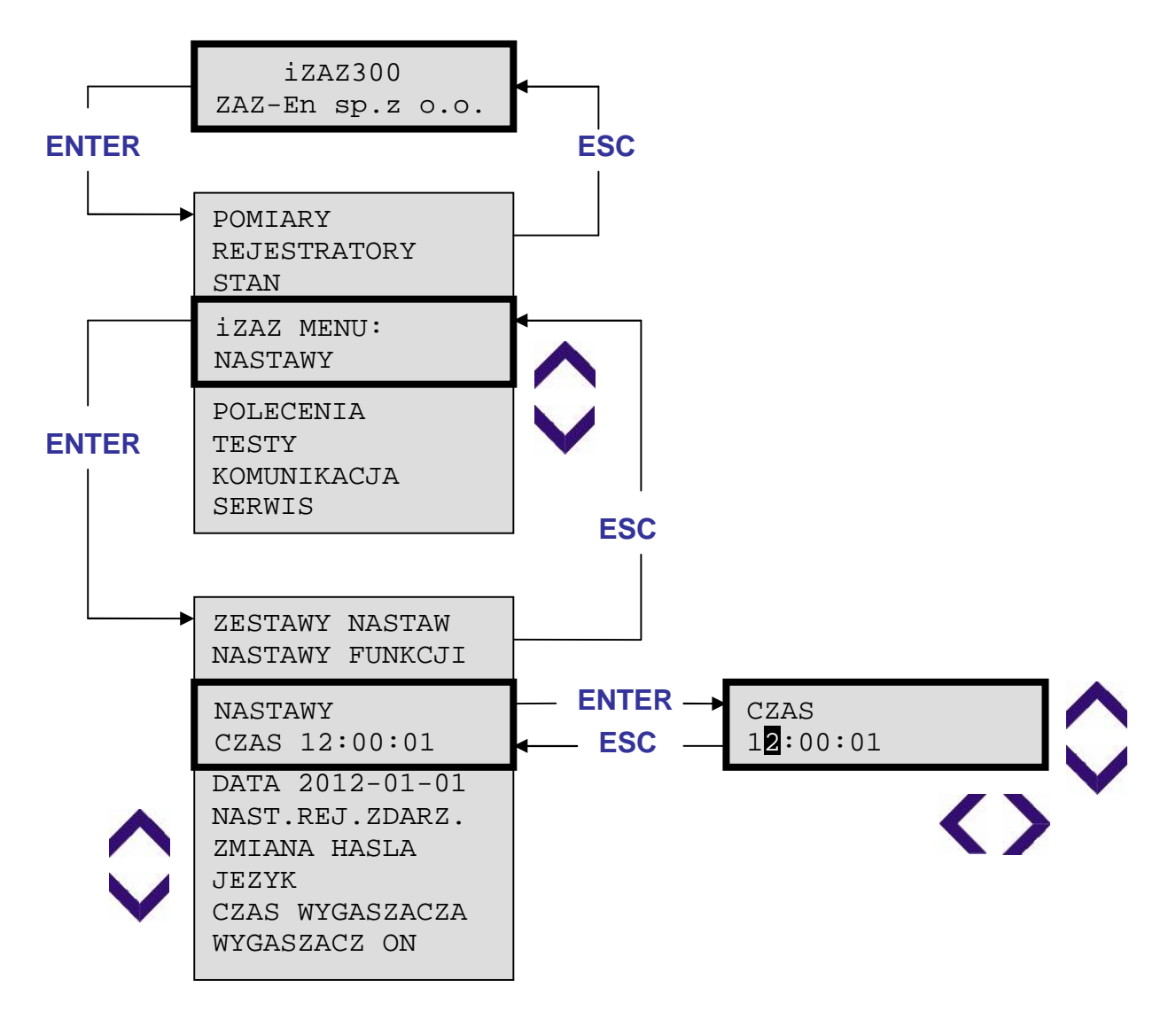

# **4.16. Zmiana daty**

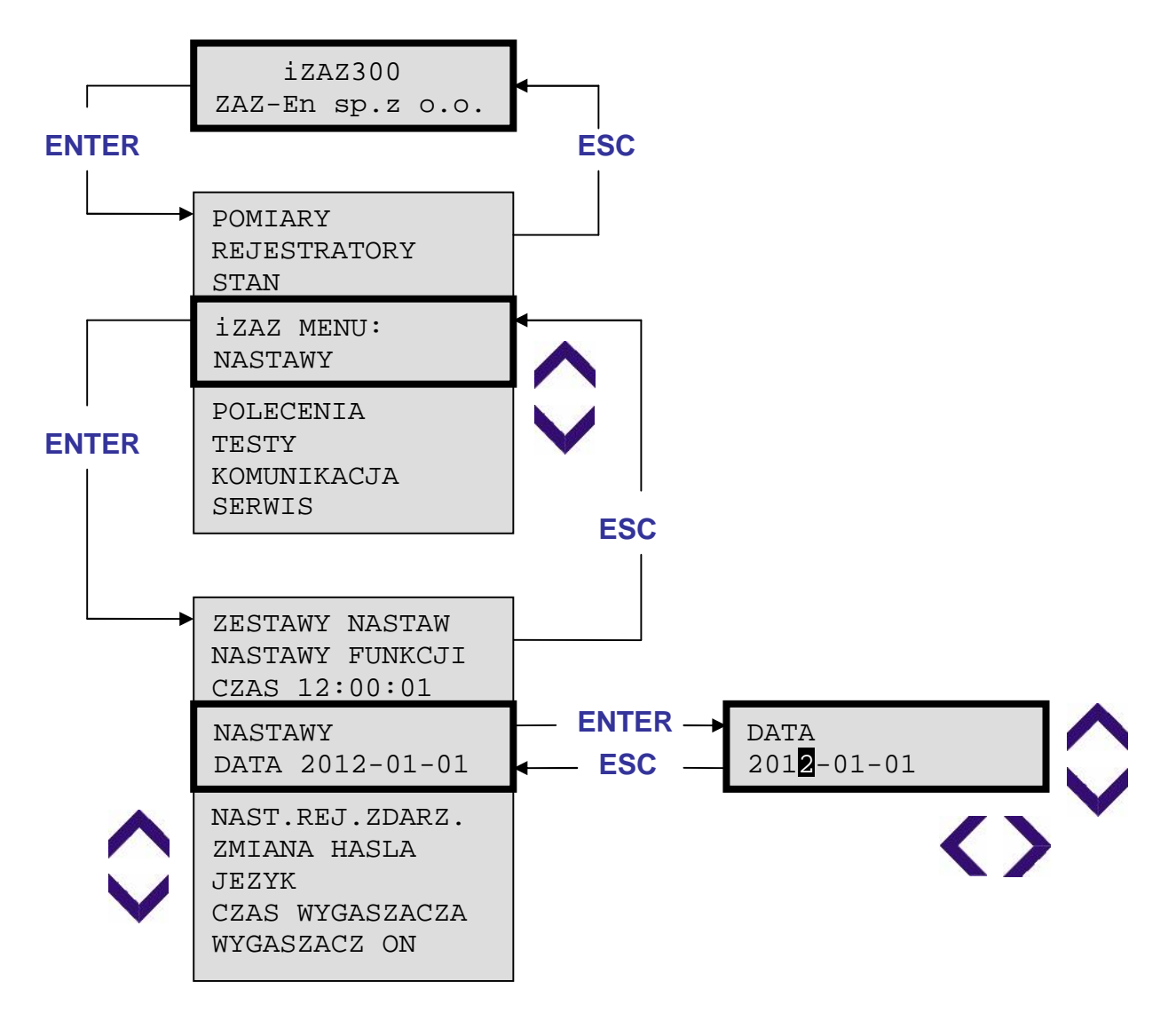

# **4.17. Nastawy komunikacji**

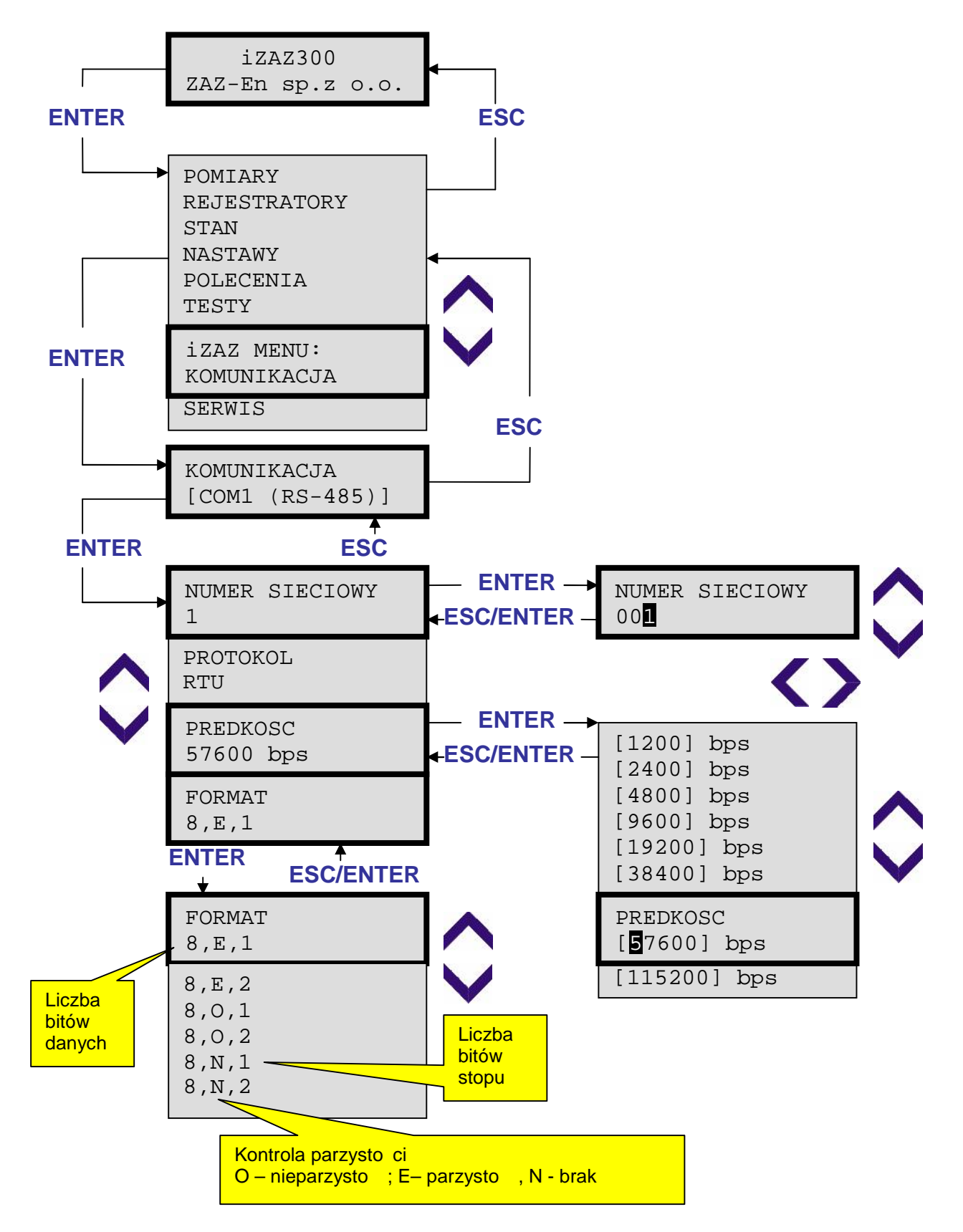

#### **4.18. Nastawy wygaszacza ekranu**

Wygaszacz ekranu wył cza pod wietlenie, gdy przez nastawiony czas nie był naci ni ty aden przycisk. Wygaszacz ekranu mo na wył czy<sup>2</sup> wtedy ekran jest pod wietlany cały czas. Wygaszenie pod wietlenia ekranu nie występi w przypadku aktywnej sygnalizacji.

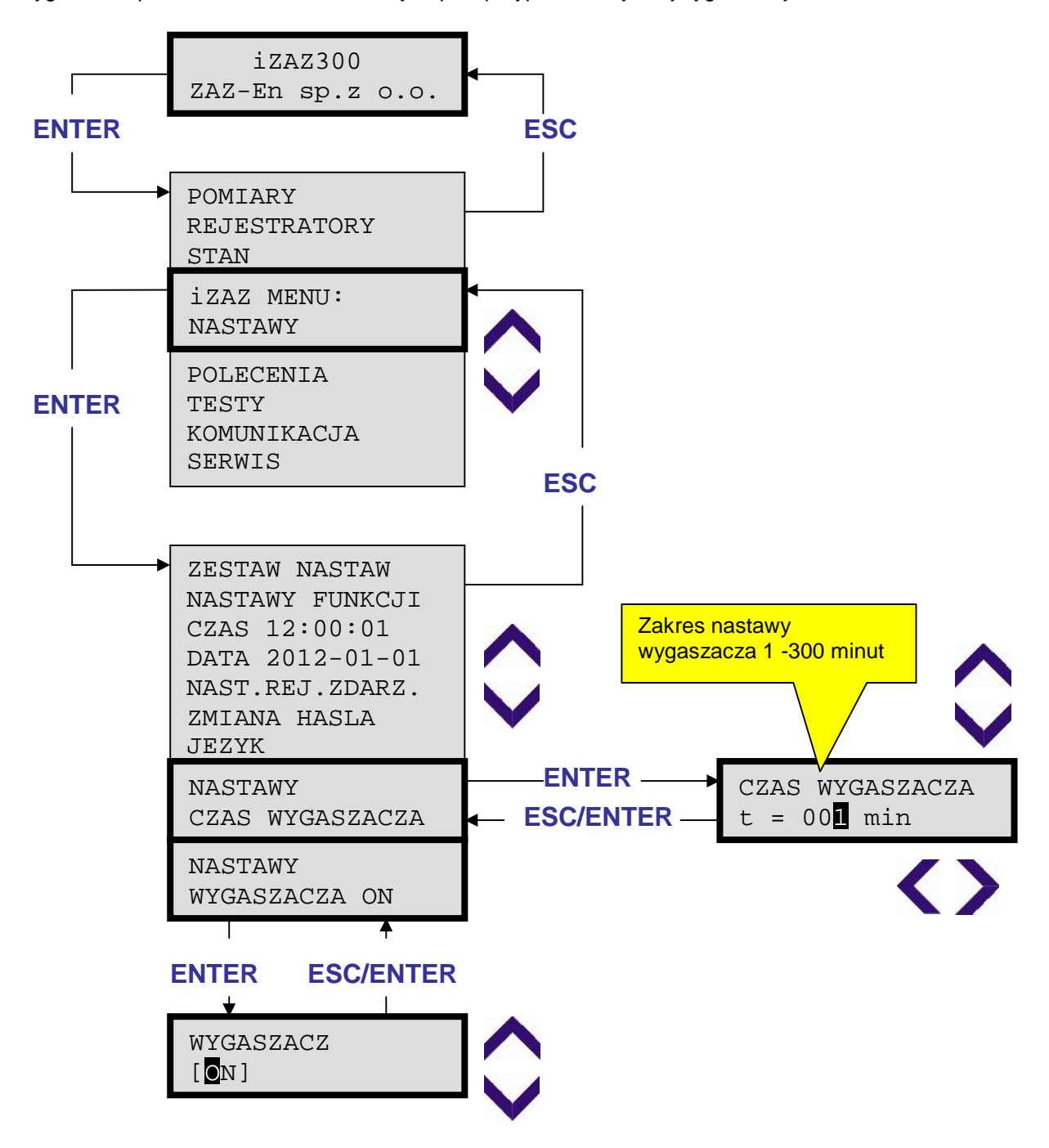

# **4.19. Zmiana hasła**

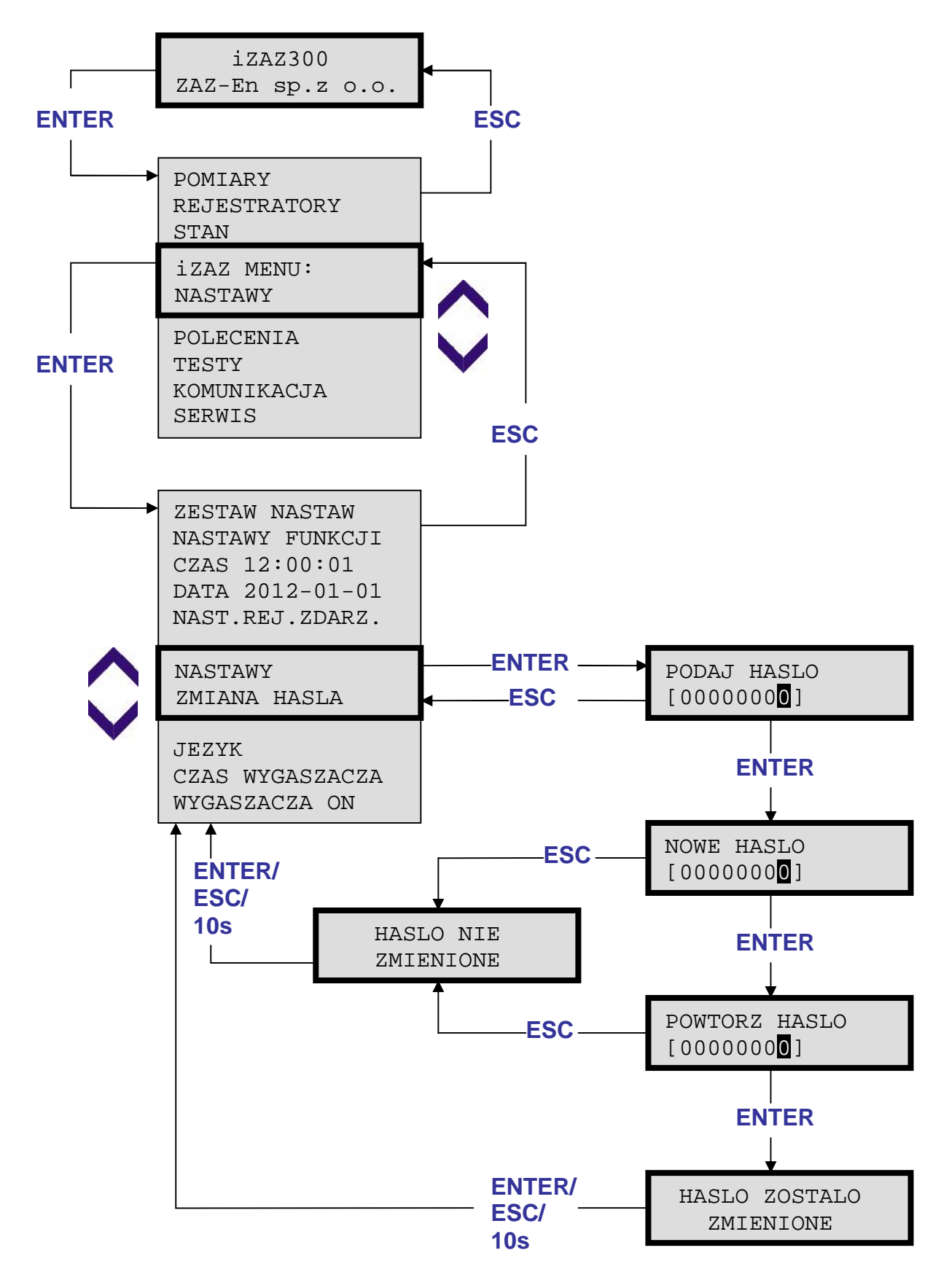

# **4.20. Zmiana języka**

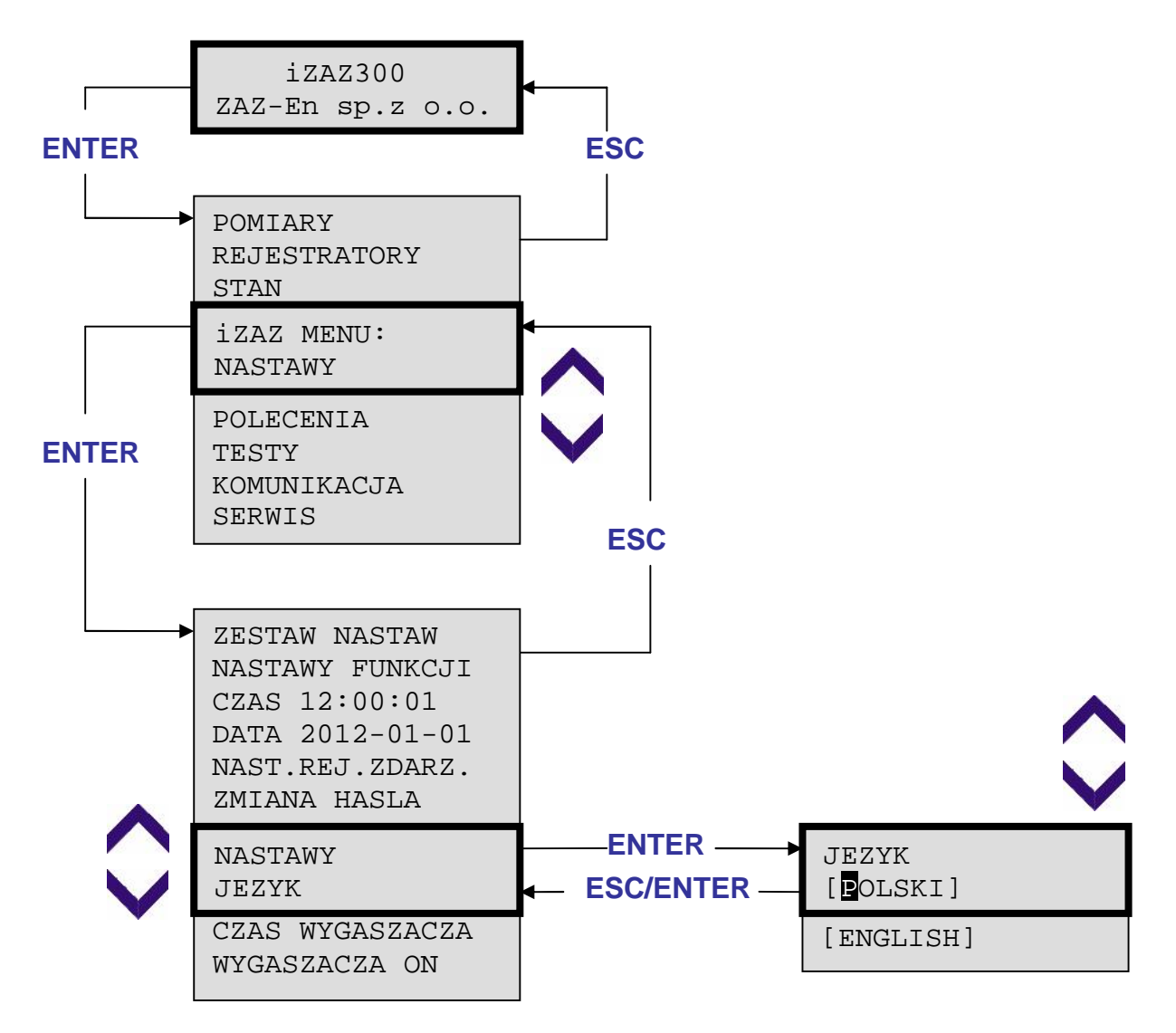

#### **4.21. Czas pętli**

Okno wy wietla czasy wykonywania poszczególnych p tli programowych. Czas wykonania zale y od wielko ci konfiguracji i typu zastosowanych funkcji. Dopuszczalne czasy wykonywania p tli okre la tabela.

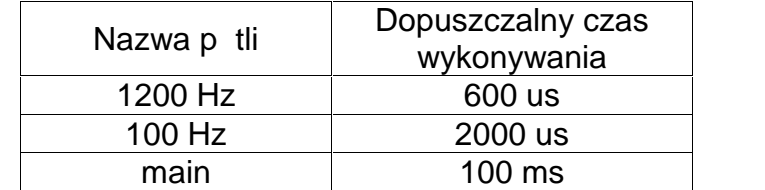

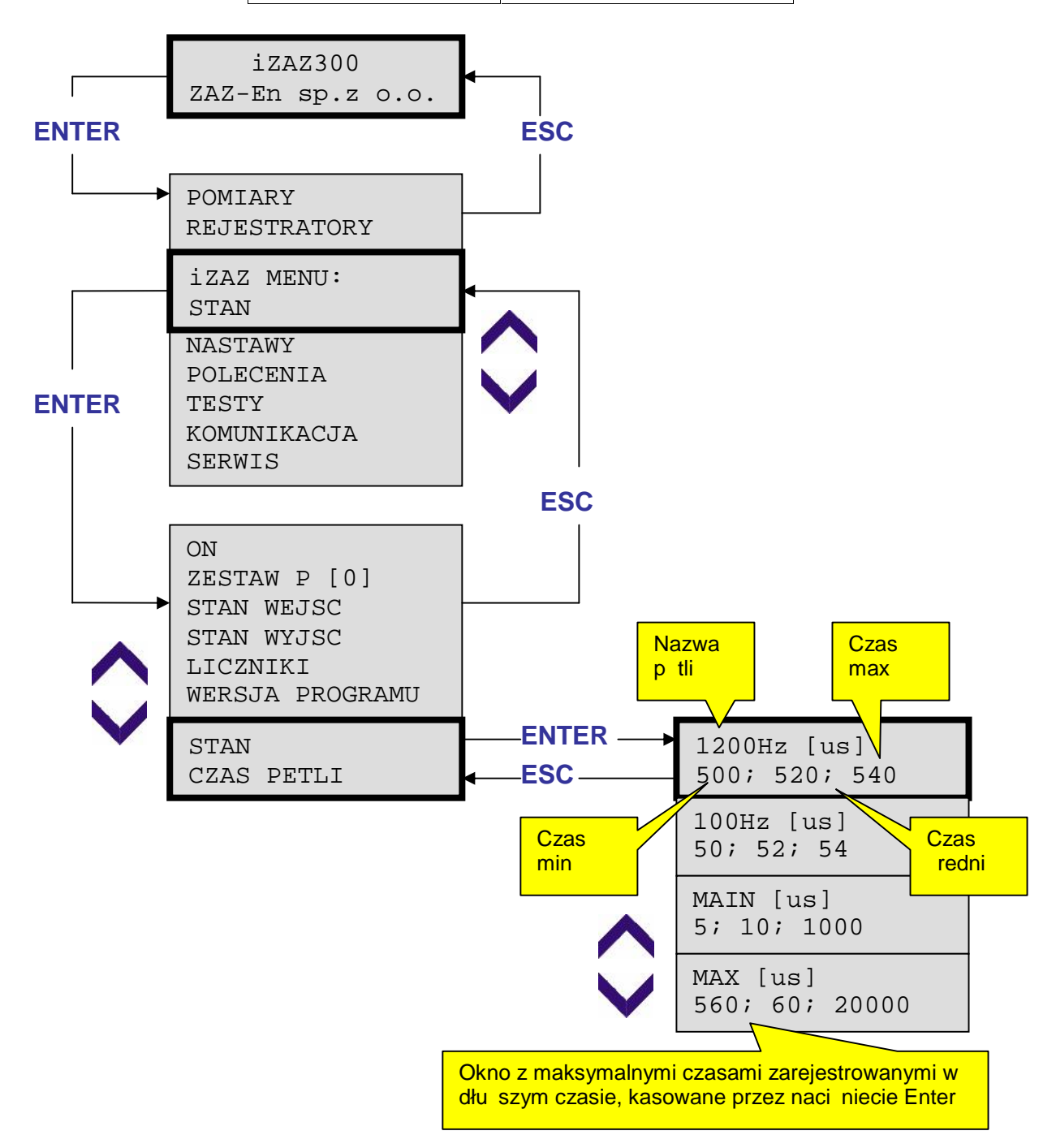

#### **4.22. Wersja programu**

Okno zawiera informację o czasie utworzenia programu firmware zespołu.

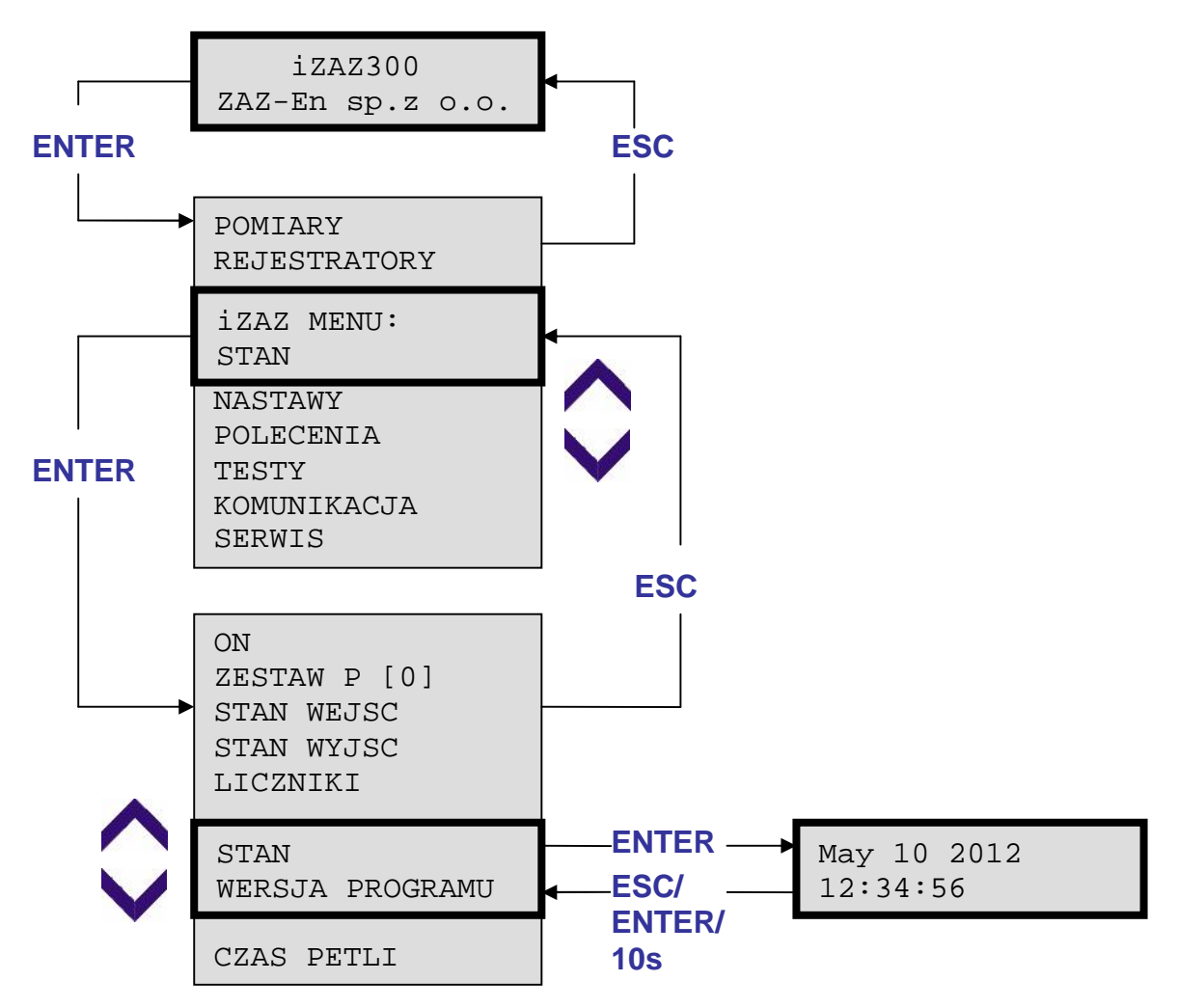

#### **4.23. Menu Serwis**

Menu serwis jest wykorzystywane w procesie produkcji urz dzenia. Wej cie w t opcj wymaga podania hasła producenta.

#### **DOKUMENTY POWIĄZANE:**

5000.51.03.00.Fx.009 Dokumentacja techniczno – ruchowa iZAZ300 5000.51.02.00.Fx.009 Dokumentacja techniczno – ruchowa iZAZ200

Uwagi dotyczące funkcjonowania urządzeń rodziny iZAZ oraz niniejszego opisu należy kierować na adres producenta:

ZAZ-En sp. z o.o. , ul. Marii Konopnickiej 13, 41-100 Siemianowice Śląskie tel. +48 32 726 69 23, faks +48 32 494 48 85 biuro@zaz-en.pl, http://zaz-en.pl